# **Single Cell RNA-Seq Analysis in Partek® Flow®**

HANDS-ON TRAINING

National Institutes of Health December 2019

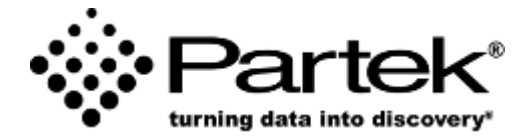

**Xiaowen Wang** *Field Application Specialist Partek Incorporated support@partek.com*

## **Login and Project Set-up**

- Open your preferred web browser (Chrome, Firefox, etc. would work fine)
- Go to the server URL given by your instructor
- Log in using the username and password given to you
- This will open to the Partek Flow homepage
- Click **New Project** and enter project name: SC-RNAseq-[username]
- This will create a new project

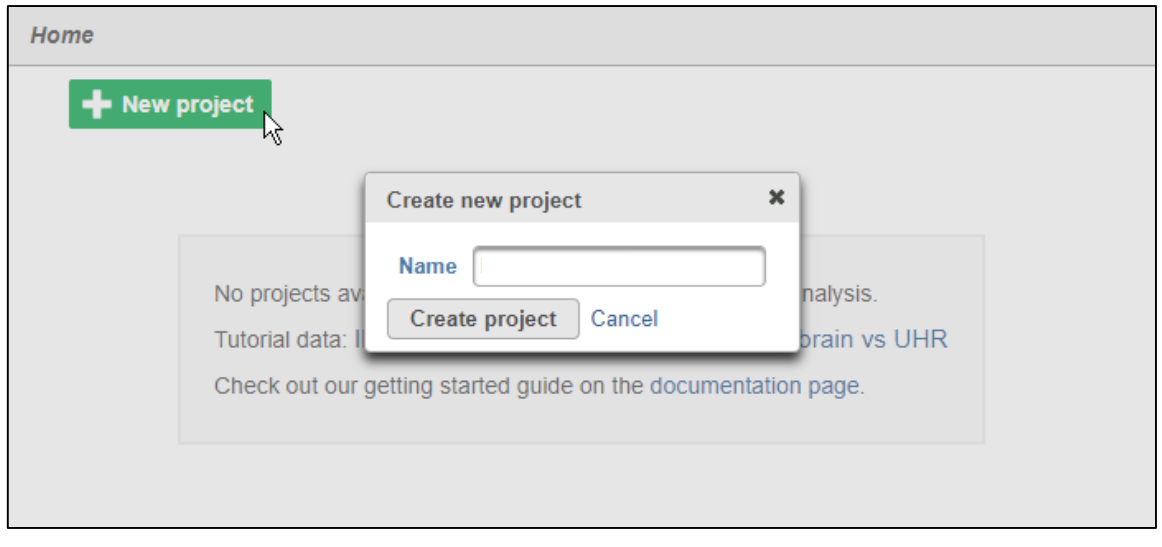

#### **Notes:**\_\_\_\_\_\_\_\_\_\_\_\_\_\_\_\_\_\_\_\_\_\_\_\_\_\_\_\_\_\_\_\_\_\_\_\_\_\_\_\_\_\_\_\_\_\_\_\_\_\_\_\_\_\_\_\_\_\_\_\_\_\_\_\_\_\_\_\_\_\_\_\_\_

## **Experiment Description**

- 5k peripheral blood mononuclear cells (PBMCs) from a healthy donor
	- Any peripheral blood cell having a round nucleus
- Downloaded from 10X Genomics' dataset repository
	- http://cf.10xgenomics.com/samples/cell[exp/3.0.2/5k\\_pbmc\\_v3/5k\\_pbmc\\_v3\\_filtered\\_feature\\_bc\\_matrix.h5](http://cf.10xgenomics.com/samples/cell-exp/3.0.2/5k_pbmc_v3/5k_pbmc_v3_filtered_feature_bc_matrix.h5)
- Partek Flow supports file types: bcl, fastq, bam, h5, txt etc
- Partek Flow also supports a wide variety of single cell analysis platforms
- *Goal for today: Identify different blood cell populations*

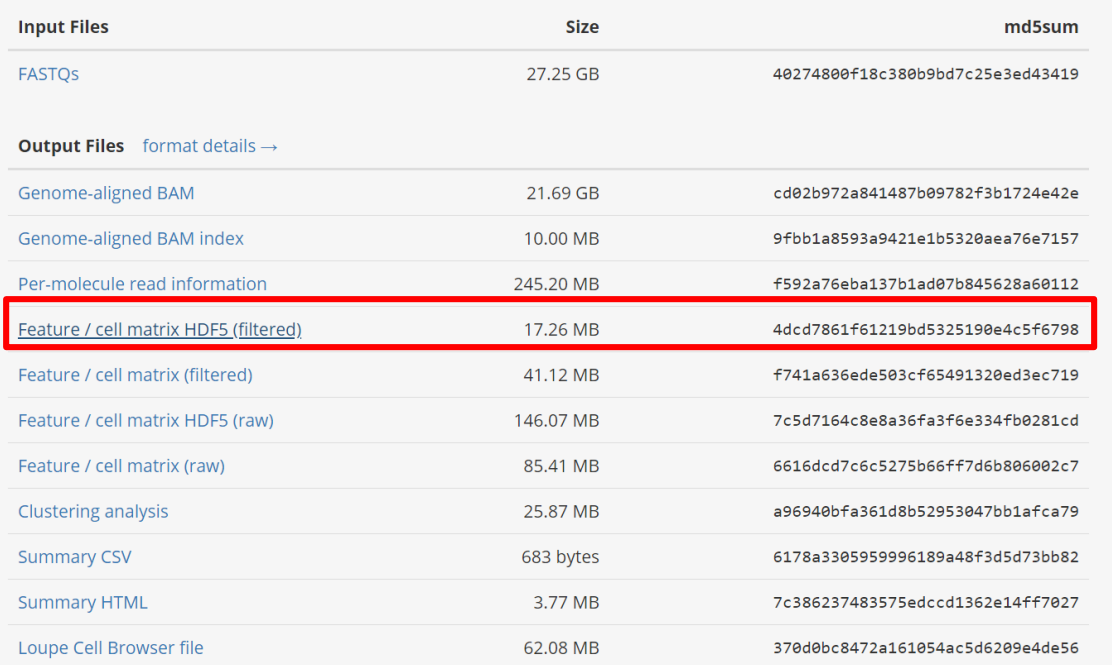

#### **Notes:**\_\_\_\_\_\_\_\_\_\_\_\_\_\_\_\_\_\_\_\_\_\_\_\_\_\_\_\_\_\_\_\_\_\_\_\_\_\_\_\_\_\_\_\_\_\_\_\_\_\_\_\_\_\_\_\_\_\_\_\_\_\_\_\_\_\_\_\_\_\_\_\_\_

## **Importing Single Cell Data**

- Creating a new project automatically opens up the **Data** tab
- To import the data, click **Import data**, then click **Import single cell data**

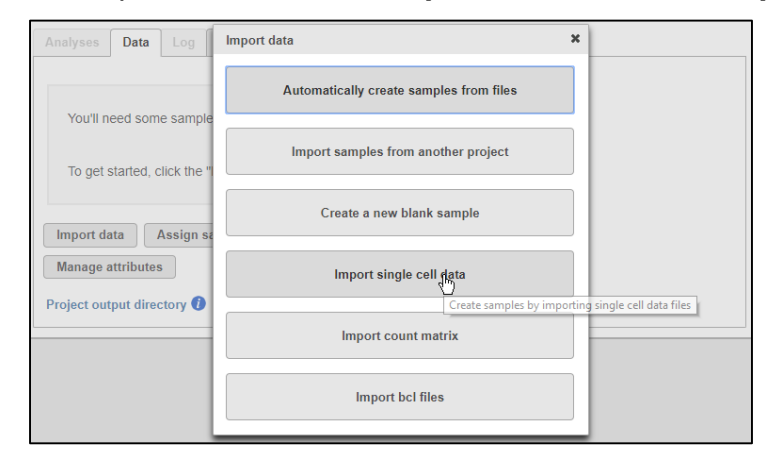

• Browse to select *5K-pbmc.h5,* click **Continue**, then click **Next**

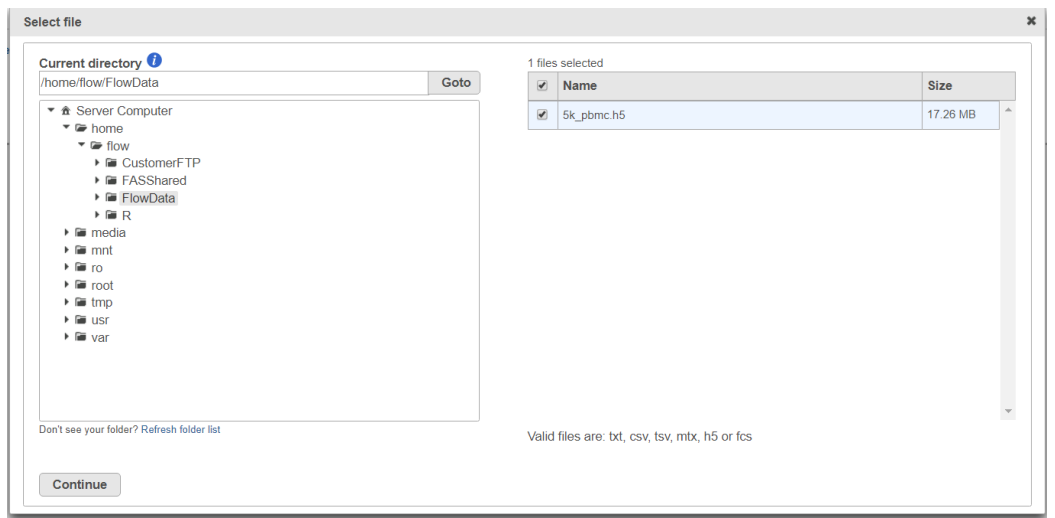

#### **Notes:**\_\_\_\_\_\_\_\_\_\_\_\_\_\_\_\_\_\_\_\_\_\_\_\_\_\_\_\_\_\_\_\_\_\_\_\_\_\_\_\_\_\_\_\_\_\_\_\_\_\_\_\_\_\_\_\_\_\_\_\_\_\_\_\_\_\_\_\_\_\_\_\_\_

## **Specify Annotation**

- Click the **Use annotation file** checkbox and set the annotation
	- Assembly: **Homo sapiens (human) - hg38**
	- Gene annotation: **Ensembl transcripts release 98**
- Set *Sample name* to *PBMC 5K*
- Click **Finish** to import sample. This will create your first data node

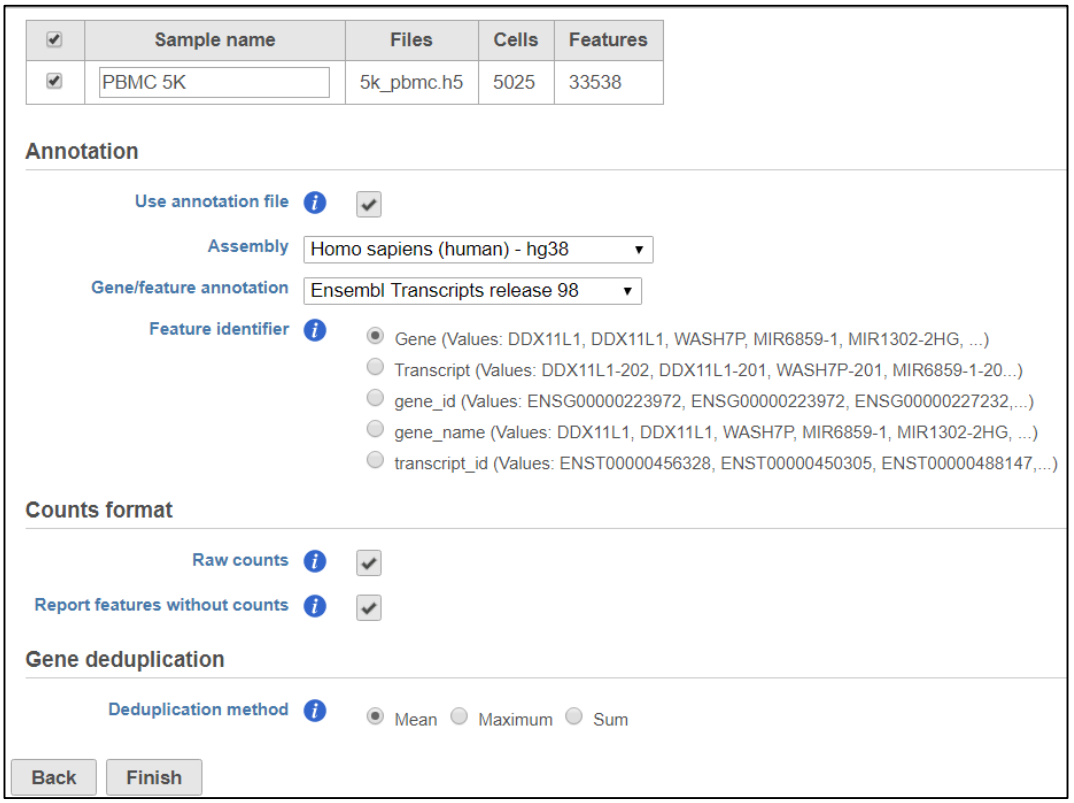

**Notes:**\_\_\_\_\_\_\_\_\_\_\_\_\_\_\_\_\_\_\_\_\_\_\_\_\_\_\_\_\_\_\_\_\_\_\_\_\_\_\_\_\_\_\_\_\_\_\_\_\_\_\_\_\_\_\_\_\_\_\_\_\_\_\_\_\_\_\_\_\_\_\_\_\_

### **Analyses Tab Overview and Running a Task**

- Go to the **Analyses** tab
- Your first data node, the **Single cell data** node appears
	- *All data nodes are circles*
- Click the data node
- Clicking any node will bring up a **Context sensitive menu** on the right. Only the tasks that can be performed on that node will appear in this menu
- Select **Single Cell QA/QC** from the **QA/QC** section of the task menu

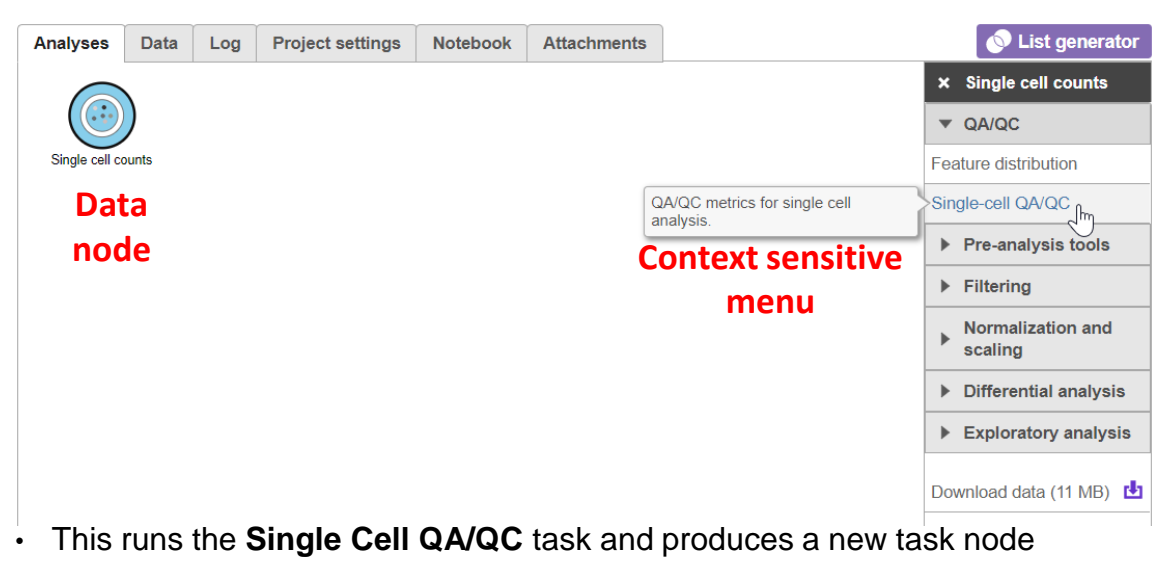

– *All task nodes are rectangles*

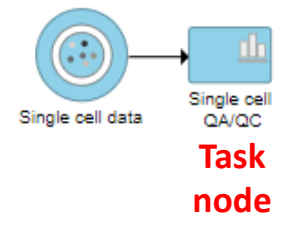

**Notes:**\_\_\_\_\_\_\_\_\_\_\_\_\_\_\_\_\_\_\_\_\_\_\_\_\_\_\_\_\_\_\_\_\_\_\_\_\_\_\_\_\_\_\_\_\_\_\_\_\_\_\_\_\_\_\_\_\_\_\_\_\_\_\_\_\_\_\_\_\_\_\_\_\_

# **Single Cell QA/AC**

- Double click the Single Cell QA/QC task node to open the task report
- Single Cell QA/QC shows the most popular QC metrics used in the SC genomics community: the number of read counts per cell, detected genes per cell, and % of mitochondrial reads per cell in three violin plots
- Set the follow parameters for *Min* and *Max*
	- Total reads: **600 -- 15000**
	- Expressed genes: **500 -- 4000**
	- Mitochondrial reads **0 -- 10**
- Click **Apply filter**

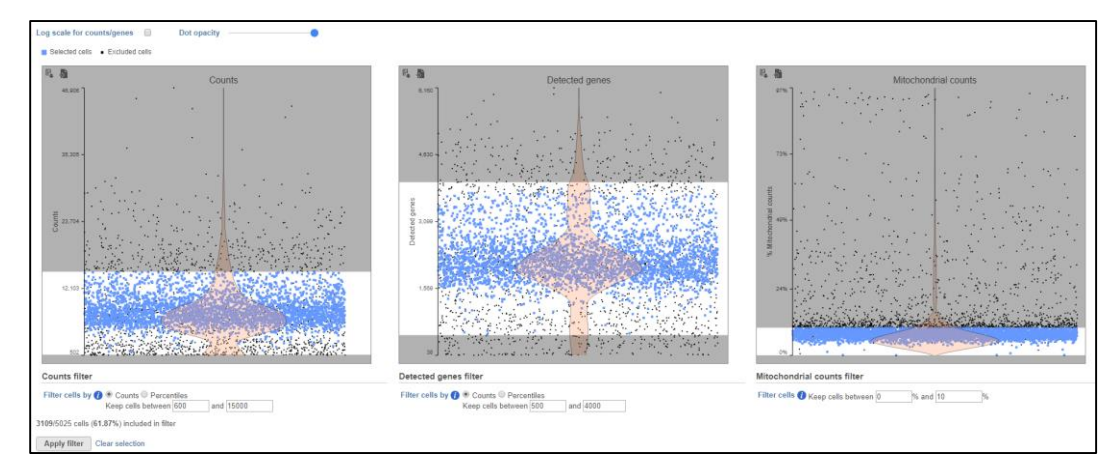

• This runs the **Filter cells** task and outputs a new **Single cell data** node

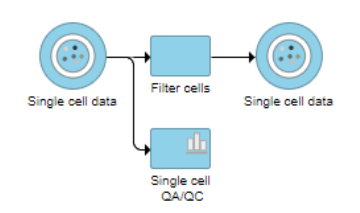

#### **Notes:**\_\_\_\_\_\_\_\_\_\_\_\_\_\_\_\_\_\_\_\_\_\_\_\_\_\_\_\_\_\_\_\_\_\_\_\_\_\_\_\_\_\_\_\_\_\_\_\_\_\_\_\_\_\_\_\_\_\_\_\_\_\_\_\_\_\_\_\_\_\_\_\_\_

## **Applying a Noise reduction filter**

- Click the filtered **Single cell data** node
- Click **Filter features** in the **Filtering** section of the task menu
- This opens the **Filter features** task dialog
- Click the **Noise reduction filter** checkbox
- Create the following filter using the drop-downs and text boxes
	- Exclude features where **value <= 1** in at least **99.9**% of the cells
- Click **Finish** to apply the filer

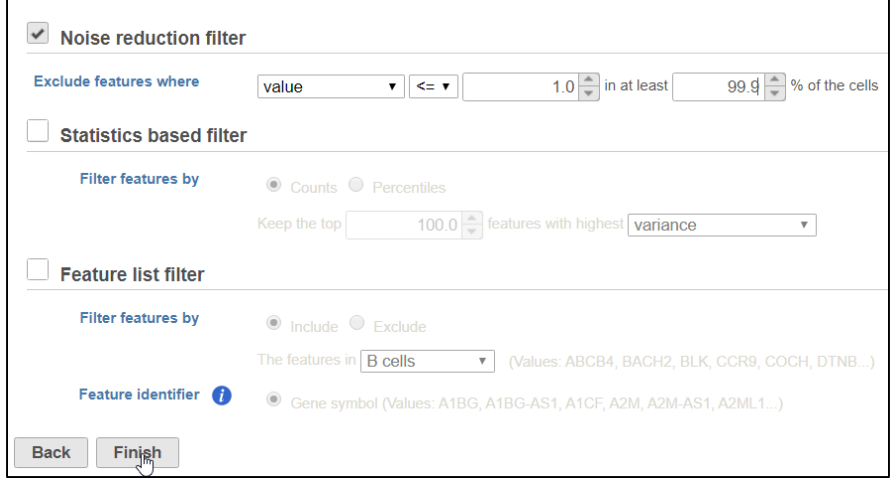

• The **Filter features** task creates a new **Filtered counts** data node

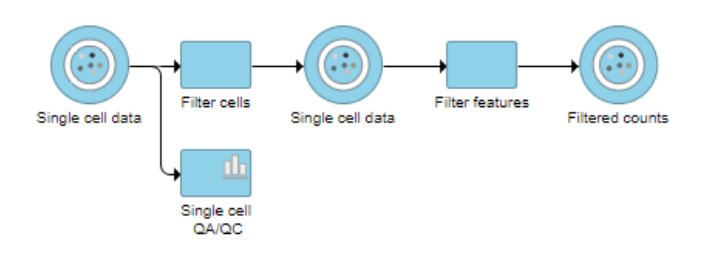

#### **Notes:**\_\_\_\_\_\_\_\_\_\_\_\_\_\_\_\_\_\_\_\_\_\_\_\_\_\_\_\_\_\_\_\_\_\_\_\_\_\_\_\_\_\_\_\_\_\_\_\_\_\_\_\_\_\_\_\_\_\_\_\_\_\_\_\_\_\_\_\_\_\_\_\_\_

## **Normalizing counts**

- Click the **Filtered counts** node
- Click **Normalization** in the **Normalization and scaling** section of the task menu
- Click on the **Recommended** button
	- **CPM**
	- **Add 1**
	- **Log2**

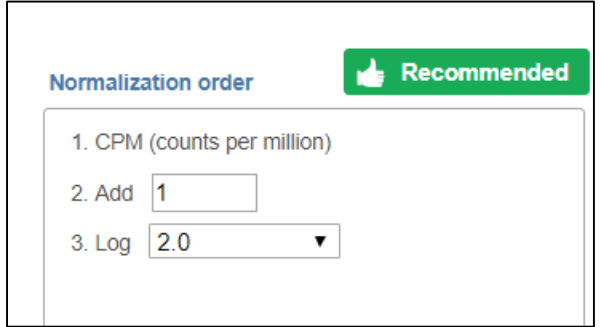

• Click **Finish** to run the **Normalize counts** task

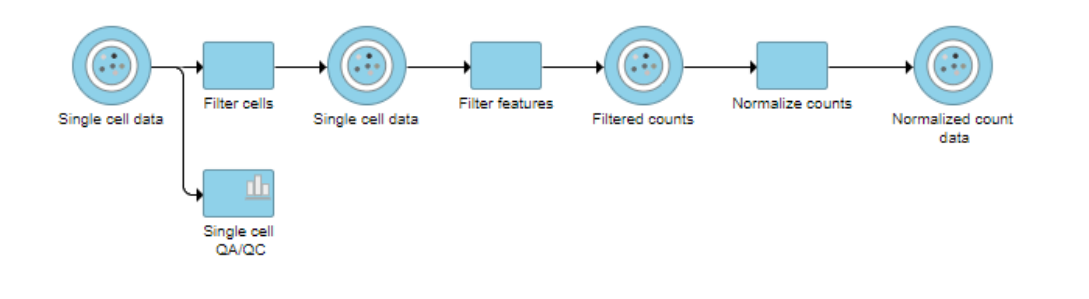

#### **Notes:**\_\_\_\_\_\_\_\_\_\_\_\_\_\_\_\_\_\_\_\_\_\_\_\_\_\_\_\_\_\_\_\_\_\_\_\_\_\_\_\_\_\_\_\_\_\_\_\_\_\_\_\_\_\_\_\_\_\_\_\_\_\_\_\_\_\_\_\_\_\_\_\_\_

## **Identifying Cell Types**

- We'll be using a combination of methods to identify some cell types commonly found in PBMCs. Namely:
	- Unbiased clustering (Graph-based)
	- Visualizing expression using
		- Canonical gene markers
		- Gene lists
	- Lassoing cell populations on the plot

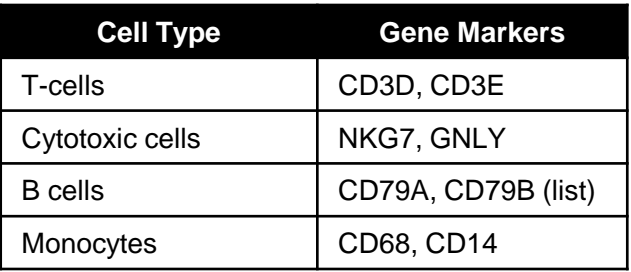

Notes:

#### **Performing graph-based clustering**

- Click the **Normalize counts data** node
- Click **Graph-based clustering** in the **Exploratory analysis** section of the task menu
- Click **Finish** to run with default settings

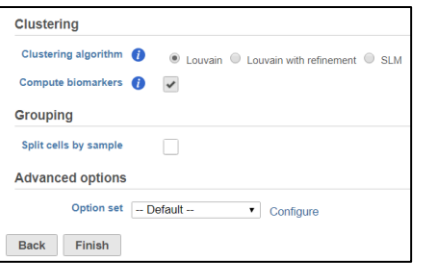

• **Graph-based clustering** produces a **Clustering result** data node

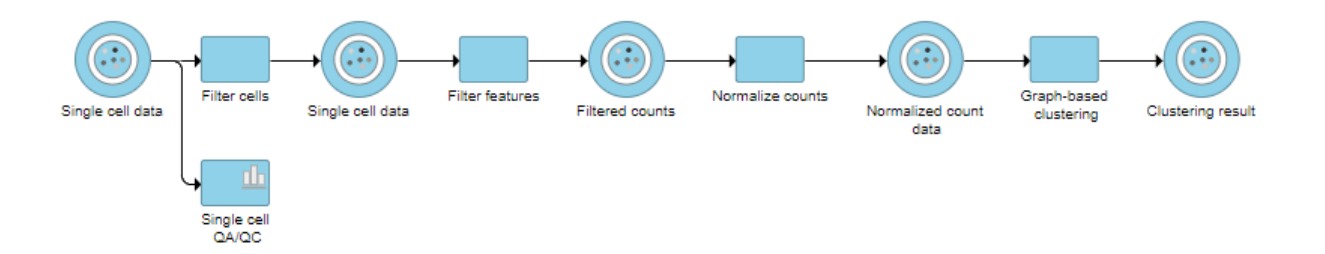

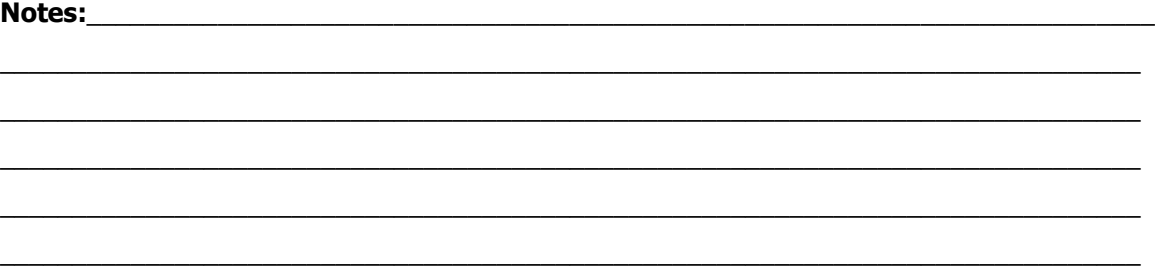

## **Perform UMAP**

Single cell

- Click the **Clustering result** data node
- Click **UMAP** in the **Exploratory analysis** section of the task menu
- Click **Finish** to run the UMAP task with default settings
- A **UMAP table** node is produced, it contains the UMAP coordinates of all the cells

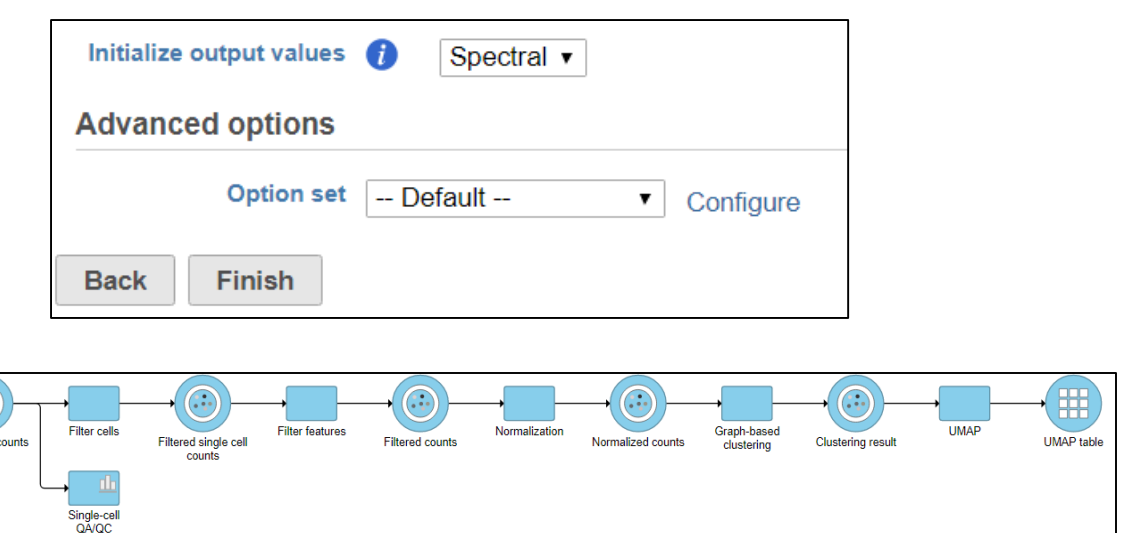

- Double click on UMAP table to open the scatter plot in *Data Viewer*
- We will use the interactive UMAP plot to view the clustering results and classify cells

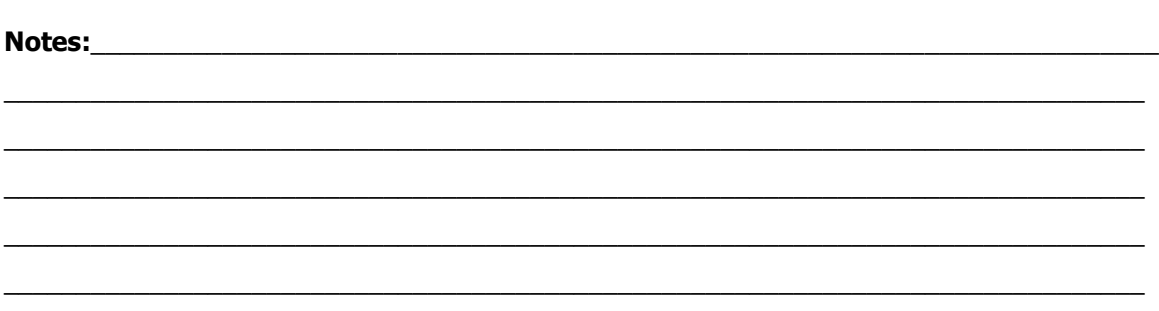

#### **Data Viewer Components**

- *Data Viewer* is an interactive data visualisation tool that enables you to use combine different pieces of data from one project
- *Plot:* an individual visualisation within the Data Viewer
- *Panel*
	- Configuration (left)
	- Selection (right)
- *Sheet:* one or more linked plots with shared controls
- *Data Viewer session*: a collection of one or more sheets

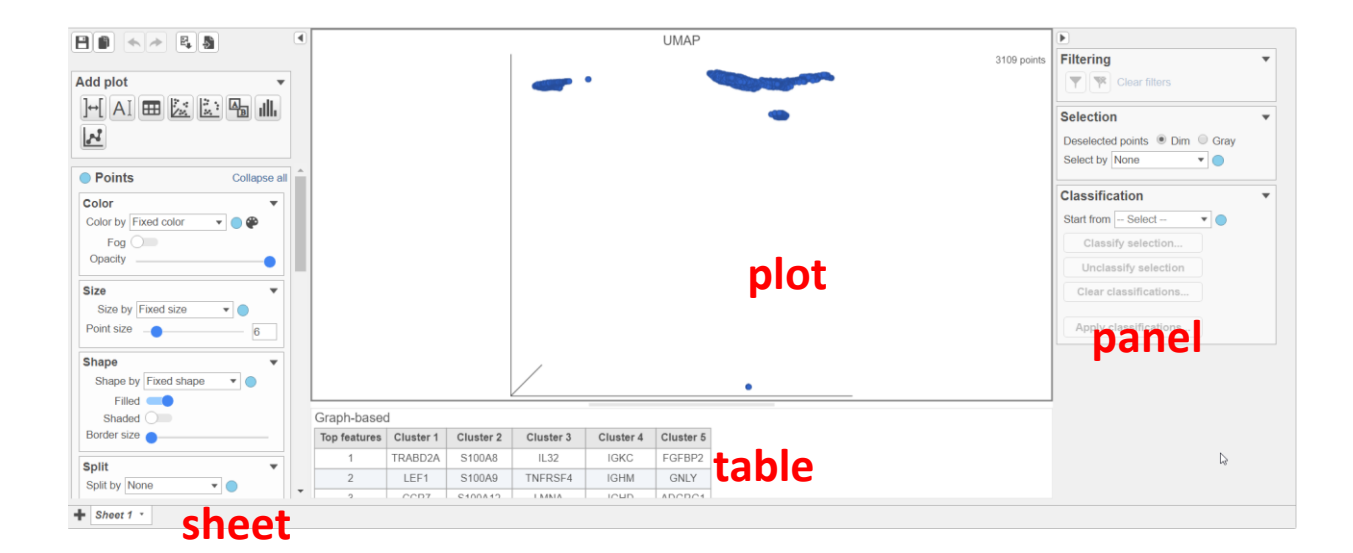

#### **Notes:**\_\_\_\_\_\_\_\_\_\_\_\_\_\_\_\_\_\_\_\_\_\_\_\_\_\_\_\_\_\_\_\_\_\_\_\_\_\_\_\_\_\_\_\_\_\_\_\_\_\_\_\_\_\_\_\_\_\_\_\_\_\_\_\_\_\_\_\_\_\_\_\_\_ \_\_\_\_\_\_\_\_\_\_\_\_\_\_\_\_\_\_\_\_\_\_\_\_\_\_\_\_\_\_\_\_\_\_\_\_\_\_\_\_\_\_\_\_\_\_\_\_\_\_\_\_\_\_\_\_\_\_\_\_\_\_\_\_\_\_\_\_\_\_\_\_\_\_\_\_\_\_  $\mathcal{L}_\mathcal{L} = \{ \mathcal{L}_\mathcal{L} = \{ \mathcal{L}_\mathcal{L} = \{ \mathcal{L}_\mathcal{L} = \{ \mathcal{L}_\mathcal{L} = \{ \mathcal{L}_\mathcal{L} = \{ \mathcal{L}_\mathcal{L} = \{ \mathcal{L}_\mathcal{L} = \{ \mathcal{L}_\mathcal{L} = \{ \mathcal{L}_\mathcal{L} = \{ \mathcal{L}_\mathcal{L} = \{ \mathcal{L}_\mathcal{L} = \{ \mathcal{L}_\mathcal{L} = \{ \mathcal{L}_\mathcal{L} = \{ \mathcal{L}_\mathcal{$  $\mathcal{L}_\mathcal{L} = \{ \mathcal{L}_\mathcal{L} = \{ \mathcal{L}_\mathcal{L} = \{ \mathcal{L}_\mathcal{L} = \{ \mathcal{L}_\mathcal{L} = \{ \mathcal{L}_\mathcal{L} = \{ \mathcal{L}_\mathcal{L} = \{ \mathcal{L}_\mathcal{L} = \{ \mathcal{L}_\mathcal{L} = \{ \mathcal{L}_\mathcal{L} = \{ \mathcal{L}_\mathcal{L} = \{ \mathcal{L}_\mathcal{L} = \{ \mathcal{L}_\mathcal{L} = \{ \mathcal{L}_\mathcal{L} = \{ \mathcal{L}_\mathcal{$  $\mathcal{L}_\mathcal{L} = \{ \mathcal{L}_\mathcal{L} = \{ \mathcal{L}_\mathcal{L} = \{ \mathcal{L}_\mathcal{L} = \{ \mathcal{L}_\mathcal{L} = \{ \mathcal{L}_\mathcal{L} = \{ \mathcal{L}_\mathcal{L} = \{ \mathcal{L}_\mathcal{L} = \{ \mathcal{L}_\mathcal{L} = \{ \mathcal{L}_\mathcal{L} = \{ \mathcal{L}_\mathcal{L} = \{ \mathcal{L}_\mathcal{L} = \{ \mathcal{L}_\mathcal{L} = \{ \mathcal{L}_\mathcal{L} = \{ \mathcal{L}_\mathcal{$

 $\mathcal{L}_\mathcal{L} = \{ \mathcal{L}_\mathcal{L} = \{ \mathcal{L}_\mathcal{L} = \{ \mathcal{L}_\mathcal{L} = \{ \mathcal{L}_\mathcal{L} = \{ \mathcal{L}_\mathcal{L} = \{ \mathcal{L}_\mathcal{L} = \{ \mathcal{L}_\mathcal{L} = \{ \mathcal{L}_\mathcal{L} = \{ \mathcal{L}_\mathcal{L} = \{ \mathcal{L}_\mathcal{L} = \{ \mathcal{L}_\mathcal{L} = \{ \mathcal{L}_\mathcal{L} = \{ \mathcal{L}_\mathcal{L} = \{ \mathcal{L}_\mathcal{$ 

## **Plot Types**

• Use the *Add plot* card to add content to your Data Viewer session

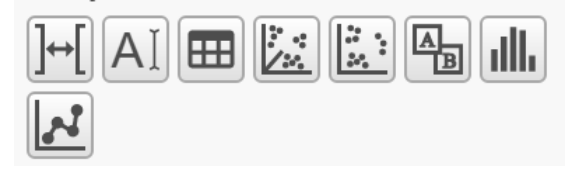

- The buttons are (from left)
	- *Blank Space*. Adds an empty plot (no data). You may want to use this option to play with the layout
	- *Text*. Inserts a text box. Useful for captions and notes
	- Table. Inserts a table. E.g. table of biomarkers per cluster.
	- *3D Scatter Plot*. Inserts a 3D (axes) scatterplot. This is a plot showing tree data features at the same time.
	- *2D Scatter Plot*. Inserts a 2D scatter plot. This is a plot showing two data features at the same time
	- Attribute summary table. Insert a table which shows attributes
	- Histogram: histogram of a variable
	- Profile: bar or line chart on one or multiple variables
- Select a button to open the *Select data* dialog. Use it to point to the data which you would like to add to the Data Viewer. Available nodes are coloured

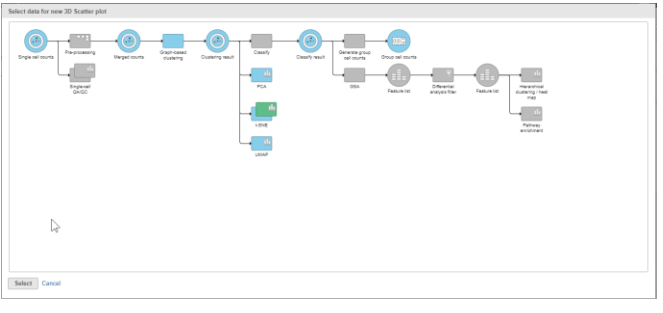

#### **Notes:**\_\_\_\_\_\_\_\_\_\_\_\_\_\_\_\_\_\_\_\_\_\_\_\_\_\_\_\_\_\_\_\_\_\_\_\_\_\_\_\_\_\_\_\_\_\_\_\_\_\_\_\_\_\_\_\_\_\_\_\_\_\_\_\_\_\_\_\_\_\_\_\_\_

#### **Genaral Data Viewer Controls**

• General control buttons are in the upper left corner

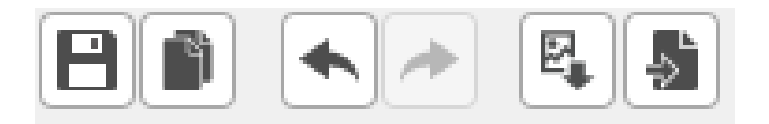

- *Save*. Saves the session to the Data Viewer tab.
- *Save As*... Saves the session under a new name
- *Undo*
- *Redo*
- *Save Image*. Saves the entire canvas as an image to the local computer. Supported formats are .png and .svg
- *Send to Notebook Page*. Sends the entire canvas to the Notebook.
- *Undo* and *Redo* tools support multiple steps. Right-click on a button to see them

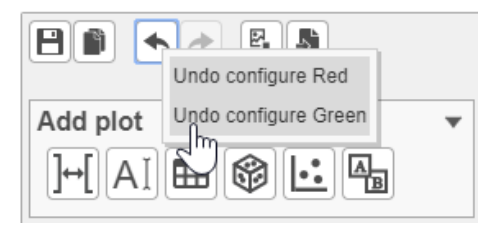

• Sheets are shown in the lower right corner. To add a blank sheet select the plus icon. For sheet options, click on the arrowhead

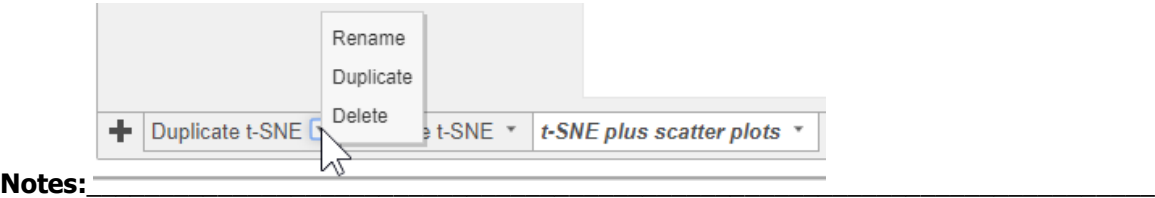

#### **Customizing the Data Viewer Appearance**

- Click on arrow icon to collapse or expand
- Plots are separated by grippers. Mouse over a gripper to see options
	- Click and drag: resize the plot
	- Double-click: resets the plot to the center
	- To move a plot to a new position, use the handle at the top

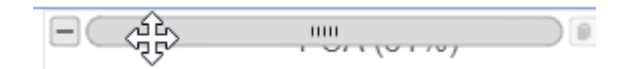

• Mouse operation on a plot

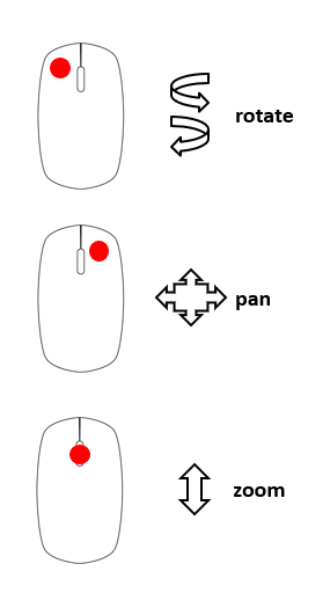

#### **Notes:**\_\_\_\_\_\_\_\_\_\_\_\_\_\_\_\_\_\_\_\_\_\_\_\_\_\_\_\_\_\_\_\_\_\_\_\_\_\_\_\_\_\_\_\_\_\_\_\_\_\_\_\_\_\_\_\_\_\_\_\_\_\_\_\_\_\_\_\_\_\_\_\_\_

• Horizontal series

**Plot Tools**

mouseover

- *Duplicate plot*. Makes an exact replica
- *Save Image*. Saves the selected plot only as an image to the local computer. Supported formats are .png and .svg

• Plot tools are located in the upper right corner and appear upon a

- *Send to Notebook Page*. Sends the selected plot to the Notebook
- *Remove plot*. Removes the selected plot from the canvas. Data Viewer session remains open
- Vertical series
	- *Pointer mode*. Click to select data points
	- *Lasso mode.* Draws a lasso to select data points
	- *Invert Selection*. Unselects the currently selected cells, and selects the others
	- *Reset View*. Resets plot rotation and zoom
	- *Toggle Legend*. Turns legend on and off
	- *Toggle Axes Autoscale.* Scales the axes with respect to the visible data points (e.g. after some data points have been filtered out)

**BIA EL** 

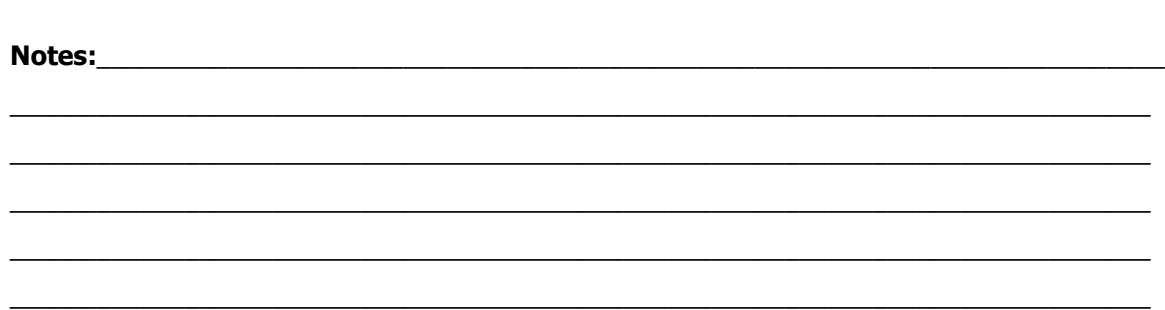

#### **Lasso Mode**

• Click and hold to make a curvy boundary

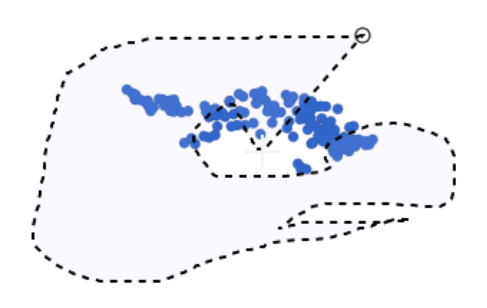

• Click and lift to make a polygon boundary

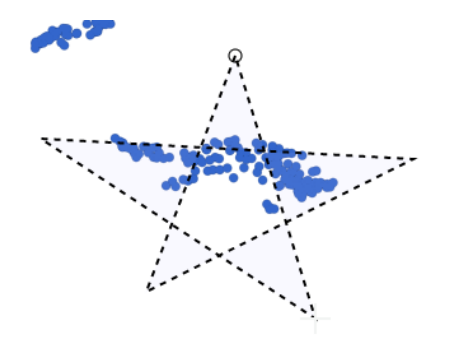

Click on green circle (origin) or double click ot close hte gate  $\bullet$ 

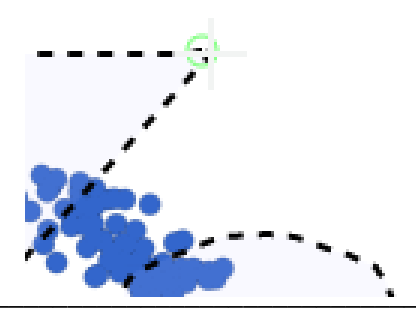

**Notes:** 

#### **UMAP Scatter Plot**

- When double click on the UMAP table, it opens 3D scatterplot of the cells:
	- Axes: UMAP scores from *UMAP table* data node
	- Point rendering information is from the *Clustering result* data node
	- Biomarker table: from *Clustering result* data node

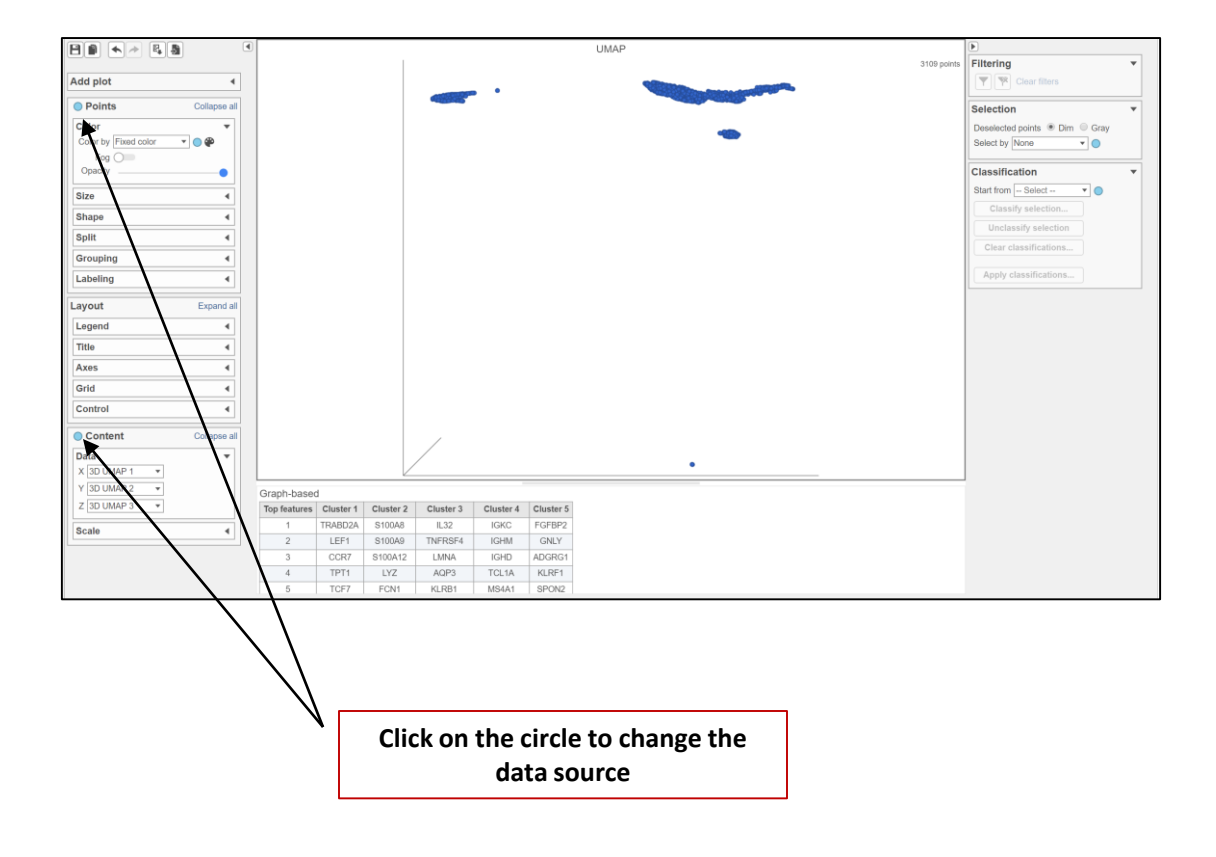

**Notes:**\_\_\_\_\_\_\_\_\_\_\_\_\_\_\_\_\_\_\_\_\_\_\_\_\_\_\_\_\_\_\_\_\_\_\_\_\_\_\_\_\_\_\_\_\_\_\_\_\_\_\_\_\_\_\_\_\_\_\_\_\_\_\_\_\_\_\_\_\_\_\_\_\_

## **Cell Rendering**

#### **Color**

- Cell attributes and features can be used to color cells
- Click on *Color by* to choose Graph-based classification attribute
- Drag a marker gene from the table to plot to color the cells by gene expression
- Select one gene, two genes, three genes at a time to color cells
- Select a list of genes (if there are more than 3 genes) to color cells **Size**
- Only cell attributes can be used to size cells
- Shape, Split, Grouping
- Only categorical attributes can be used to shape cells

Labeling

• Only show on selected points within 100 points in the data source

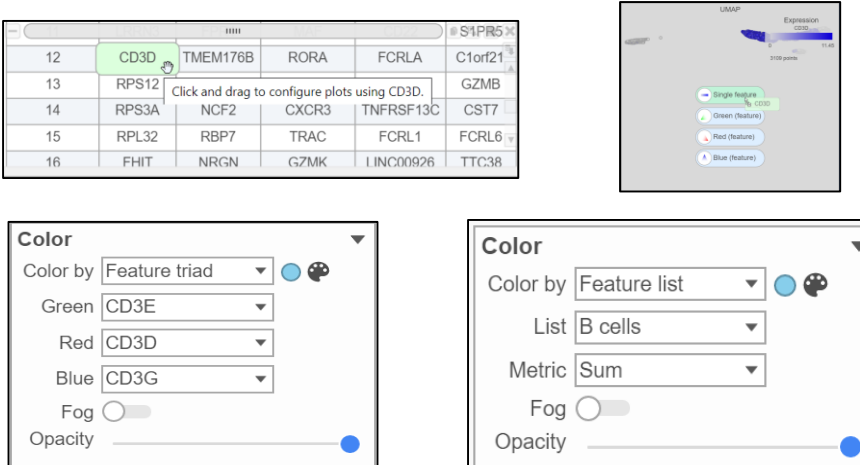

#### **Notes:**\_\_\_\_\_\_\_\_\_\_\_\_\_\_\_\_\_\_\_\_\_\_\_\_\_\_\_\_\_\_\_\_\_\_\_\_\_\_\_\_\_\_\_\_\_\_\_\_\_\_\_\_\_\_\_\_\_\_\_\_\_\_\_\_\_\_\_\_\_\_\_\_\_

 $-20-$ 

## **Classify T cells**

- Color the cells using graph-based classification
- Duplicate the UMAP plot by clicking
- On the 2<sup>nd</sup> plot, use CD3D to color the cells, cells having high expression on CD3D genes are mainly in cluster 1 and 3 in graph base classification.
- Select **Graph-based** from drop-down list in Selection
- Choose **1** and **3** and click **Classify selection** button in **Classification**, specify the name of selected cells as *T cell* and click **Save**

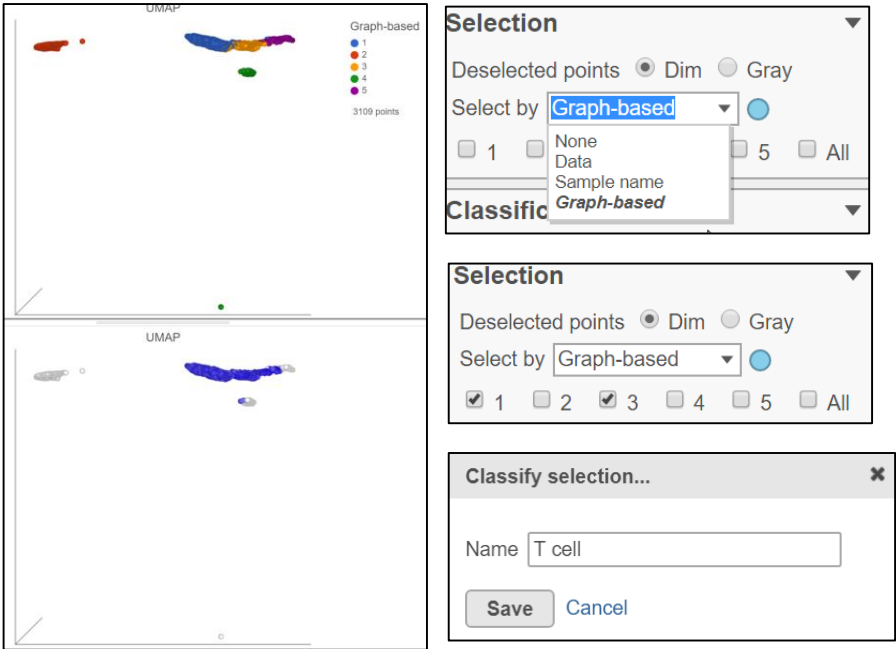

#### **Notes:**\_\_\_\_\_\_\_\_\_\_\_\_\_\_\_\_\_\_\_\_\_\_\_\_\_\_\_\_\_\_\_\_\_\_\_\_\_\_\_\_\_\_\_\_\_\_\_\_\_\_\_\_\_\_\_\_\_\_\_\_\_\_\_\_\_\_\_\_\_\_\_\_\_

## **Classify B cells**

- Select the 2nd UMAP plot, choose Color by **Feature list** and select **B cells**
- Use lasso tool to select the cells with high expression on B cell gene list
- Click on **Classify selection** to name selected cells as **B cell**

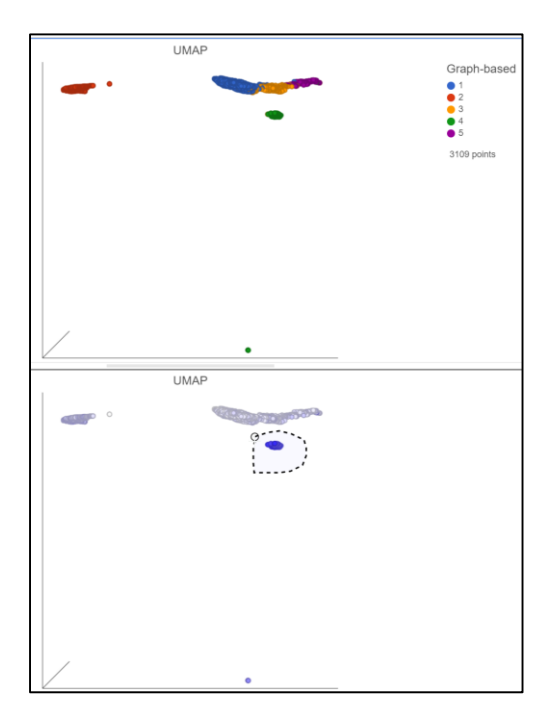

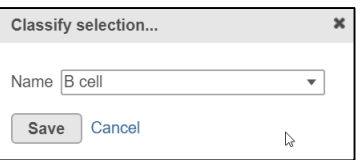

#### **Notes:**\_\_\_\_\_\_\_\_\_\_\_\_\_\_\_\_\_\_\_\_\_\_\_\_\_\_\_\_\_\_\_\_\_\_\_\_\_\_\_\_\_\_\_\_\_\_\_\_\_\_\_\_\_\_\_\_\_\_\_\_\_\_\_\_\_\_\_\_\_\_\_\_\_

\_\_\_\_\_\_\_\_\_\_\_\_\_\_\_\_\_\_\_\_\_\_\_\_\_\_\_\_\_\_\_\_\_\_\_\_\_\_\_\_\_\_\_\_\_\_\_\_\_\_\_\_\_\_\_\_\_\_\_\_\_\_\_\_\_\_\_\_\_\_\_\_\_\_\_\_\_\_  $\mathcal{L}_\mathcal{L} = \{ \mathcal{L}_\mathcal{L} = \{ \mathcal{L}_\mathcal{L} = \{ \mathcal{L}_\mathcal{L} = \{ \mathcal{L}_\mathcal{L} = \{ \mathcal{L}_\mathcal{L} = \{ \mathcal{L}_\mathcal{L} = \{ \mathcal{L}_\mathcal{L} = \{ \mathcal{L}_\mathcal{L} = \{ \mathcal{L}_\mathcal{L} = \{ \mathcal{L}_\mathcal{L} = \{ \mathcal{L}_\mathcal{L} = \{ \mathcal{L}_\mathcal{L} = \{ \mathcal{L}_\mathcal{L} = \{ \mathcal{L}_\mathcal{$  $\mathcal{L}_\mathcal{L} = \{ \mathcal{L}_\mathcal{L} = \{ \mathcal{L}_\mathcal{L} = \{ \mathcal{L}_\mathcal{L} = \{ \mathcal{L}_\mathcal{L} = \{ \mathcal{L}_\mathcal{L} = \{ \mathcal{L}_\mathcal{L} = \{ \mathcal{L}_\mathcal{L} = \{ \mathcal{L}_\mathcal{L} = \{ \mathcal{L}_\mathcal{L} = \{ \mathcal{L}_\mathcal{L} = \{ \mathcal{L}_\mathcal{L} = \{ \mathcal{L}_\mathcal{L} = \{ \mathcal{L}_\mathcal{L} = \{ \mathcal{L}_\mathcal{$  $\mathcal{L}_\mathcal{L} = \{ \mathcal{L}_\mathcal{L} = \{ \mathcal{L}_\mathcal{L} = \{ \mathcal{L}_\mathcal{L} = \{ \mathcal{L}_\mathcal{L} = \{ \mathcal{L}_\mathcal{L} = \{ \mathcal{L}_\mathcal{L} = \{ \mathcal{L}_\mathcal{L} = \{ \mathcal{L}_\mathcal{L} = \{ \mathcal{L}_\mathcal{L} = \{ \mathcal{L}_\mathcal{L} = \{ \mathcal{L}_\mathcal{L} = \{ \mathcal{L}_\mathcal{L} = \{ \mathcal{L}_\mathcal{L} = \{ \mathcal{L}_\mathcal{$ 

## **List Management**

The List management page allows users to create, view, and edit lists. List can be used to filter data, configure plots etc.

- Click on **username >Settings**, choose **List management** in Partek Flow components section on the left panel
- Choose New List to create a new list
	- List should have a unique for each user
	- Description section is optional
	- Local file --- List content can be generated from a text file which contains only one column with a list of names
	- Text list of names can be typed in directly, one name per line
	- Hosted lists Partek hosted some genes list generated from published paper
- List actions:
	- List can be downloaded as a text file
	- List name and description can be edited, list content cannot be edited
	- List can be deleted
	- List can be shared: lists downloaded from Partek hosted will be shared with everybody
	- Shared list can be Ignored by the user

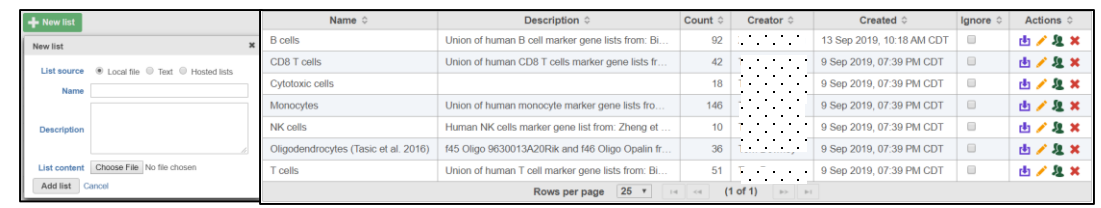

\_\_\_\_\_\_\_\_\_\_\_\_\_\_\_\_\_\_\_\_\_\_\_\_\_\_\_\_\_\_\_\_\_\_\_\_\_\_\_\_\_\_\_\_\_\_\_\_\_\_\_\_\_\_\_\_\_\_\_\_\_\_\_\_\_\_\_\_\_\_\_\_\_\_\_\_\_\_  $\mathcal{L}_\mathcal{L} = \{ \mathcal{L}_\mathcal{L} = \{ \mathcal{L}_\mathcal{L} = \{ \mathcal{L}_\mathcal{L} = \{ \mathcal{L}_\mathcal{L} = \{ \mathcal{L}_\mathcal{L} = \{ \mathcal{L}_\mathcal{L} = \{ \mathcal{L}_\mathcal{L} = \{ \mathcal{L}_\mathcal{L} = \{ \mathcal{L}_\mathcal{L} = \{ \mathcal{L}_\mathcal{L} = \{ \mathcal{L}_\mathcal{L} = \{ \mathcal{L}_\mathcal{L} = \{ \mathcal{L}_\mathcal{L} = \{ \mathcal{L}_\mathcal{$  $\mathcal{L}_\mathcal{L} = \{ \mathcal{L}_\mathcal{L} = \{ \mathcal{L}_\mathcal{L} = \{ \mathcal{L}_\mathcal{L} = \{ \mathcal{L}_\mathcal{L} = \{ \mathcal{L}_\mathcal{L} = \{ \mathcal{L}_\mathcal{L} = \{ \mathcal{L}_\mathcal{L} = \{ \mathcal{L}_\mathcal{L} = \{ \mathcal{L}_\mathcal{L} = \{ \mathcal{L}_\mathcal{L} = \{ \mathcal{L}_\mathcal{L} = \{ \mathcal{L}_\mathcal{L} = \{ \mathcal{L}_\mathcal{L} = \{ \mathcal{L}_\mathcal{$  $\mathcal{L}_\mathcal{L} = \{ \mathcal{L}_\mathcal{L} = \{ \mathcal{L}_\mathcal{L} = \{ \mathcal{L}_\mathcal{L} = \{ \mathcal{L}_\mathcal{L} = \{ \mathcal{L}_\mathcal{L} = \{ \mathcal{L}_\mathcal{L} = \{ \mathcal{L}_\mathcal{L} = \{ \mathcal{L}_\mathcal{L} = \{ \mathcal{L}_\mathcal{L} = \{ \mathcal{L}_\mathcal{L} = \{ \mathcal{L}_\mathcal{L} = \{ \mathcal{L}_\mathcal{L} = \{ \mathcal{L}_\mathcal{L} = \{ \mathcal{L}_\mathcal{$  $\mathcal{L}_\mathcal{L} = \{ \mathcal{L}_\mathcal{L} = \{ \mathcal{L}_\mathcal{L} = \{ \mathcal{L}_\mathcal{L} = \{ \mathcal{L}_\mathcal{L} = \{ \mathcal{L}_\mathcal{L} = \{ \mathcal{L}_\mathcal{L} = \{ \mathcal{L}_\mathcal{L} = \{ \mathcal{L}_\mathcal{L} = \{ \mathcal{L}_\mathcal{L} = \{ \mathcal{L}_\mathcal{L} = \{ \mathcal{L}_\mathcal{L} = \{ \mathcal{L}_\mathcal{L} = \{ \mathcal{L}_\mathcal{L} = \{ \mathcal{L}_\mathcal{$ 

**Notes:**\_\_\_\_\_\_\_\_\_\_\_\_\_\_\_\_\_\_\_\_\_\_\_\_\_\_\_\_\_\_\_\_\_\_\_\_\_\_\_\_\_\_\_\_\_\_\_\_\_\_\_\_\_\_\_\_\_\_\_\_\_\_\_\_\_\_\_\_\_\_\_\_\_

# **Classify Cytotoxic cells**

- Select the 2<sup>nd</sup> UMAP plot, choose NKG7 to color the cells from the biomarker table
- Choose **Data** from Select by drop-down list, and select **NKG7**
- Specify the *min* as **8** to select cells whose NGK7>=8
- Add GNLY from the drop-down list and specify GNLY>=8
- Click **Classify selection** to name it as **Cytotoxic cell**, click **Save**
- Any number of genes can be used to build the rule

*Note: if cells were classified previously, the new class label will overwrite the previous class label*

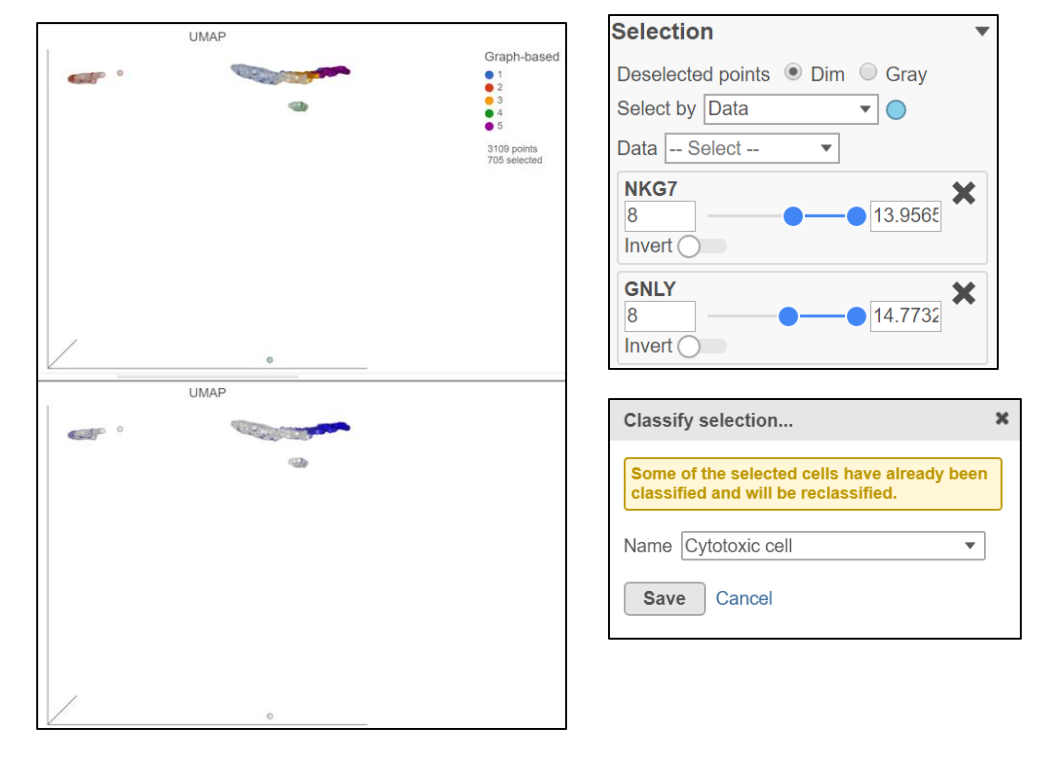

**Notes:**\_\_\_\_\_\_\_\_\_\_\_\_\_\_\_\_\_\_\_\_\_\_\_\_\_\_\_\_\_\_\_\_\_\_\_\_\_\_\_\_\_\_\_\_\_\_\_\_\_\_\_\_\_\_\_\_\_\_\_\_\_\_\_\_\_\_\_\_\_\_\_\_\_

## **Classify Monocytes**

- Close the 2<sup>nd</sup> UMP plot by clicking on
- Add a 2D plot from **Normalized counts** data node
- In the Content card, specify marker genes of monocytes on the axes:
	- X-axis: **CD68**
	- Y-axis: **CD14**
- Use lasso tool to select cells with high expression on both genes (upperright corner)
- Click **Classify selection**, name it as **Monocyte** and **Save**

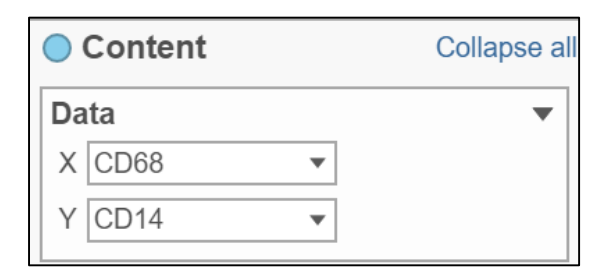

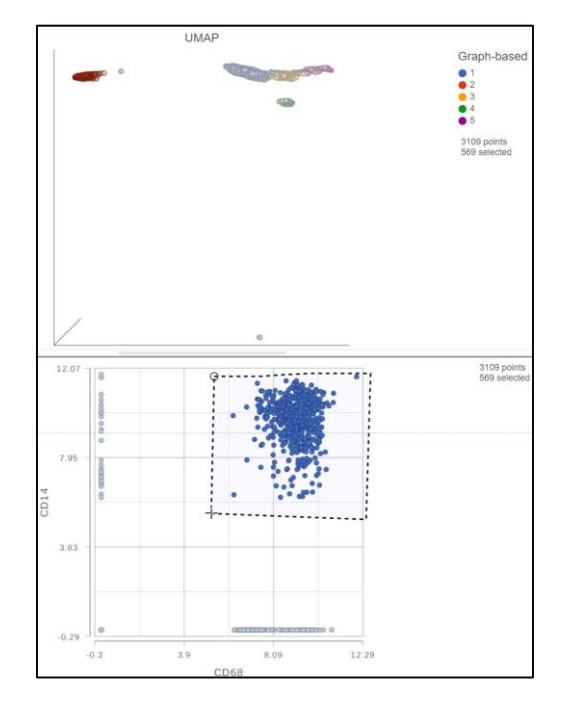

#### **Notes:**\_\_\_\_\_\_\_\_\_\_\_\_\_\_\_\_\_\_\_\_\_\_\_\_\_\_\_\_\_\_\_\_\_\_\_\_\_\_\_\_\_\_\_\_\_\_\_\_\_\_\_\_\_\_\_\_\_\_\_\_\_\_\_\_\_\_\_\_\_\_\_\_\_

## **Viewing classifications**

- Click on the UMAP plot, choose Color by **New classification**
- Click **Apply classification…** button in *Classification* card to generate a new data node
- Select *Clustering result* data node as input data

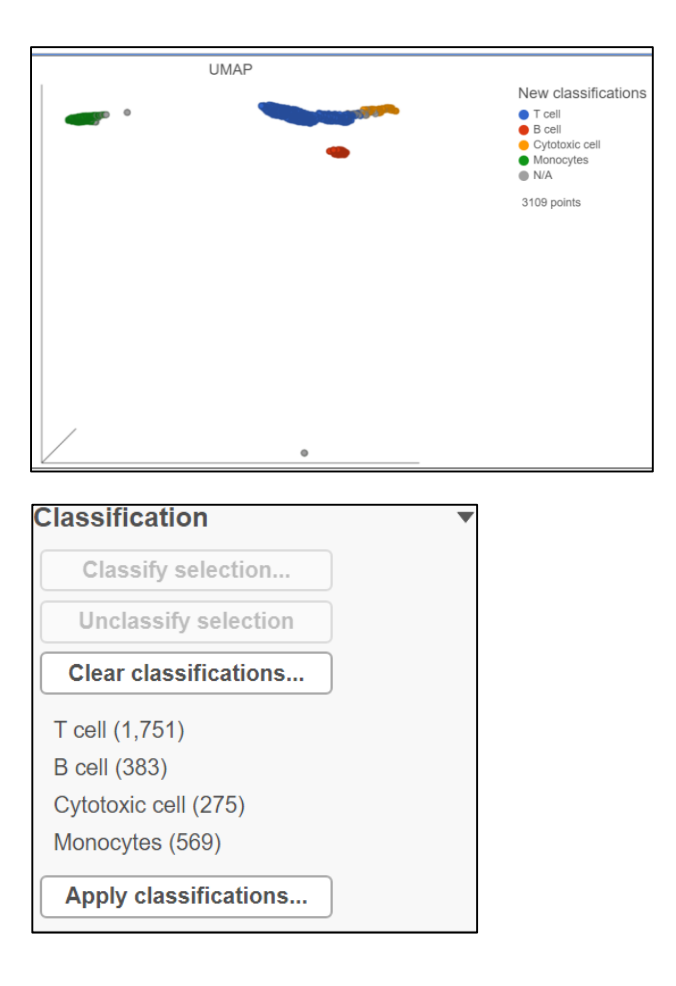

**Notes:**\_\_\_\_\_\_\_\_\_\_\_\_\_\_\_\_\_\_\_\_\_\_\_\_\_\_\_\_\_\_\_\_\_\_\_\_\_\_\_\_\_\_\_\_\_\_\_\_\_\_\_\_\_\_\_\_\_\_\_\_\_\_\_\_\_\_\_\_\_\_\_\_\_

## **Identifying differentially expressed genes**

- Now that we have classified cells into cell types, we can compare expression between cell types
- Here, we will compare **Cytotoxic cells** and **T cells** to identify genes that are differentially expressed between these cell types
- Click the **Classified groups** node produced by the **Classify cells** task
- Click **ANOVA** in the **Differential analysis** section of the task menu
- Choose **Classifications** and click Add factors
- Click **Next**
- Choose to compare Cytotoxic cell vs T cell, click **Add comparison**
- **Clic**k **Finish**

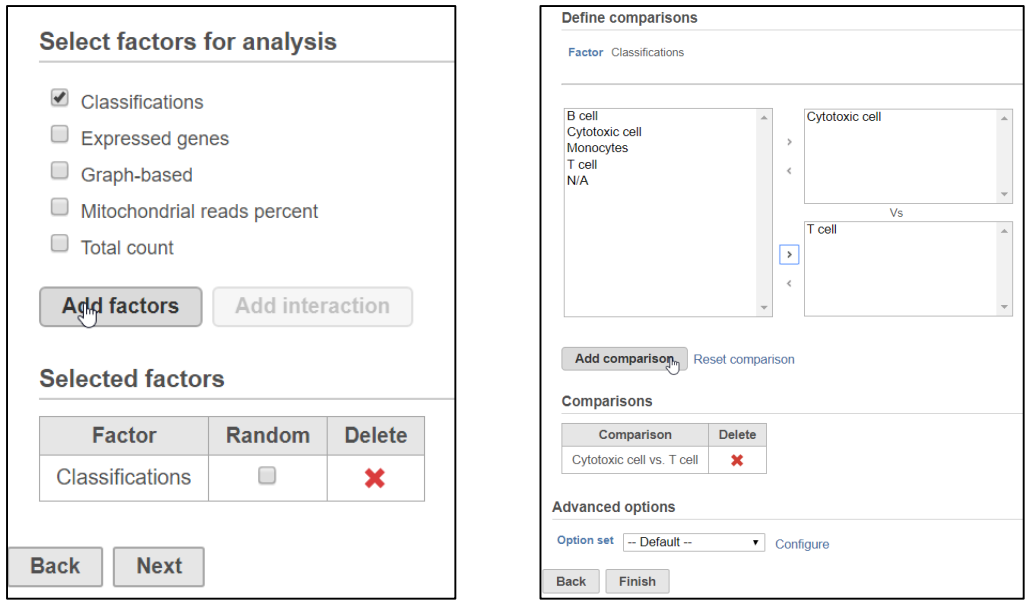

**Notes:**\_\_\_\_\_\_\_\_\_\_\_\_\_\_\_\_\_\_\_\_\_\_\_\_\_\_\_\_\_\_\_\_\_\_\_\_\_\_\_\_\_\_\_\_\_\_\_\_\_\_\_\_\_\_\_\_\_\_\_\_\_\_\_\_\_\_\_\_\_\_\_\_\_

## **Viewing results**

- Double click the **Feature Lists** data node to open the ANOVA report
- The **Gene list** table in the ANOVA report lists every gene that was
- *Genes are listed starting with the lowest p-value*
- Click the<sup>2</sup>: icon next to a gene under View to open a violin plot
- Click the  $\mathbb{R}$  icon to invoke volcano plot

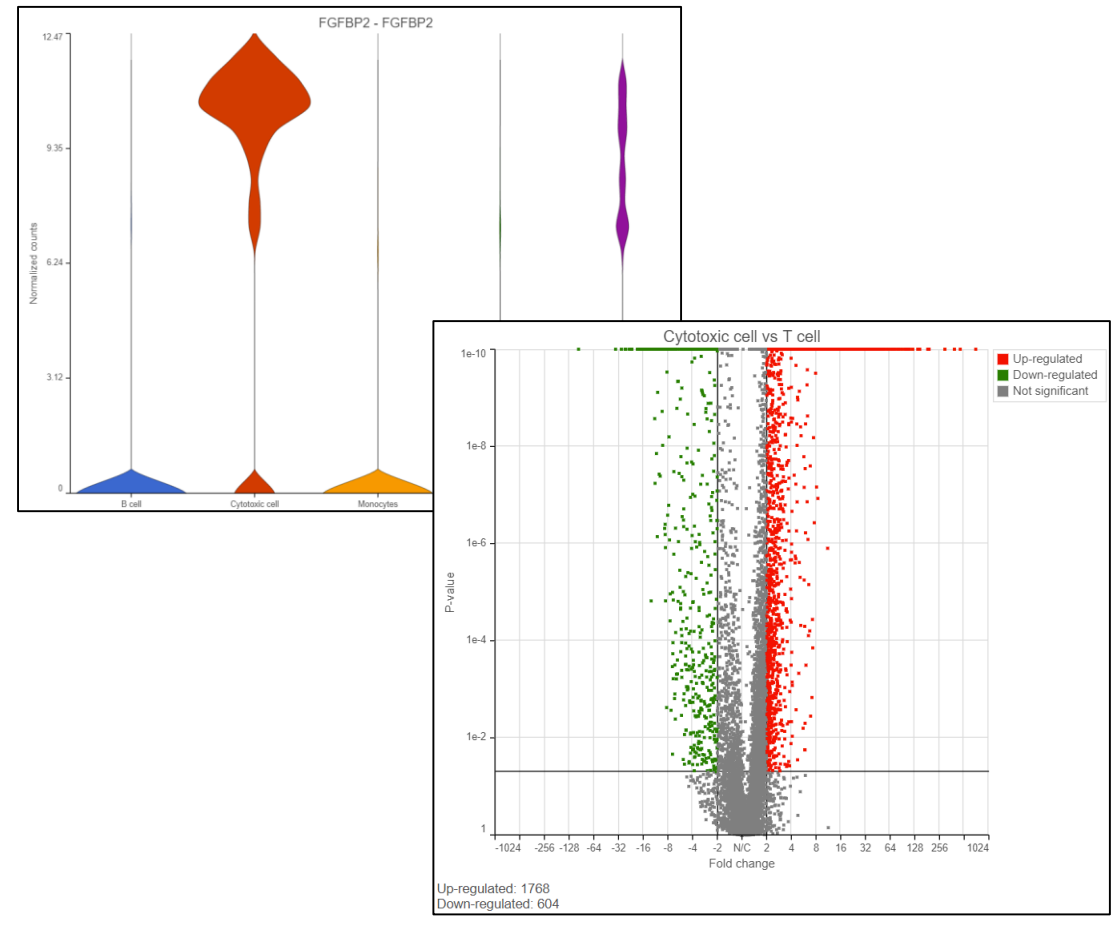

#### **Notes:**\_\_\_\_\_\_\_\_\_\_\_\_\_\_\_\_\_\_\_\_\_\_\_\_\_\_\_\_\_\_\_\_\_\_\_\_\_\_\_\_\_\_\_\_\_\_\_\_\_\_\_\_\_\_\_\_\_\_\_\_\_\_\_\_\_\_\_\_\_\_\_\_\_

## **Filtering results**

- To identify significantly differentially expressed genes, we can use the **Filter**  on the left-hand side of the table
- Set **FDR step up** to **1e-5** and **Fold change** to **-5** to **5**
- The number of genes in the table changes with the filter applied

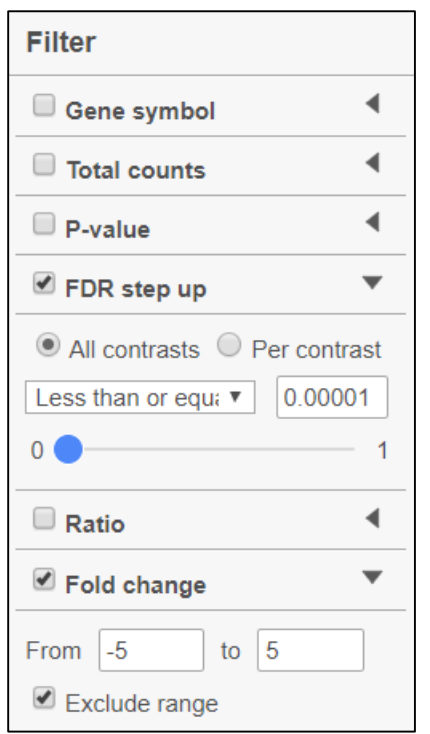

• Click  $\overline{\mathbf{r}}$  Generate filtered node to run the **Differential analysis filter** task

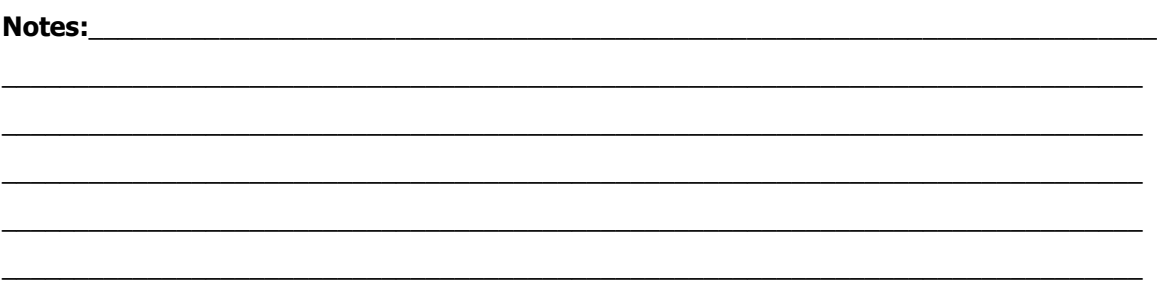

## **Configuring Hierarchical clustering**

- To visualize the differentially expressed genes on our filtered list, we will create a hierarchical clustering heat map
- Click the **Feature list** node generated by **Filter list**
- Click **Hierarchical clustering** in the **Exploratory analysis** section of the task menu
- Uncheck **Cluster samples**
- Check **Filtering** and set to **Include Classification is T cells** OR **Include Classification is Cytotoxic cells**

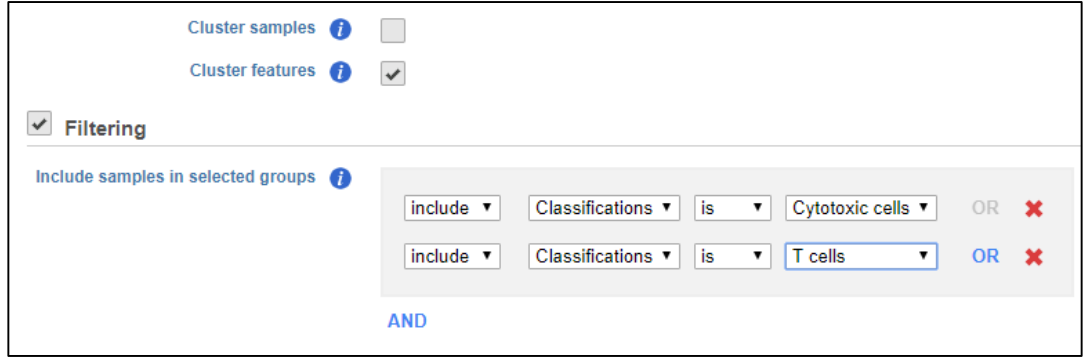

• Under Ordering select **Classifications** from the **Sample order** drop-down menu to order cells by their classification

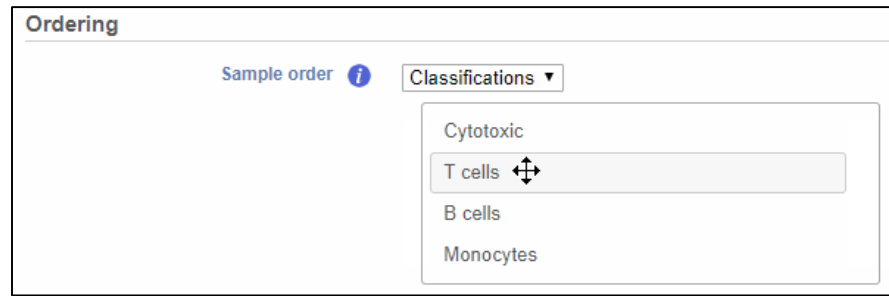

 $\blacksquare$  Notes: • Click **Finish** to run **Hierarchical clustering**

## **Hierarchical clustering heat map**

- Double-click the **Hierarchical clustering** node to open the heat map
- Set the **High** value to 2 to balance the colors
- Select **Classifications** from the **Attributes** drop-down menu to label cells with their classification

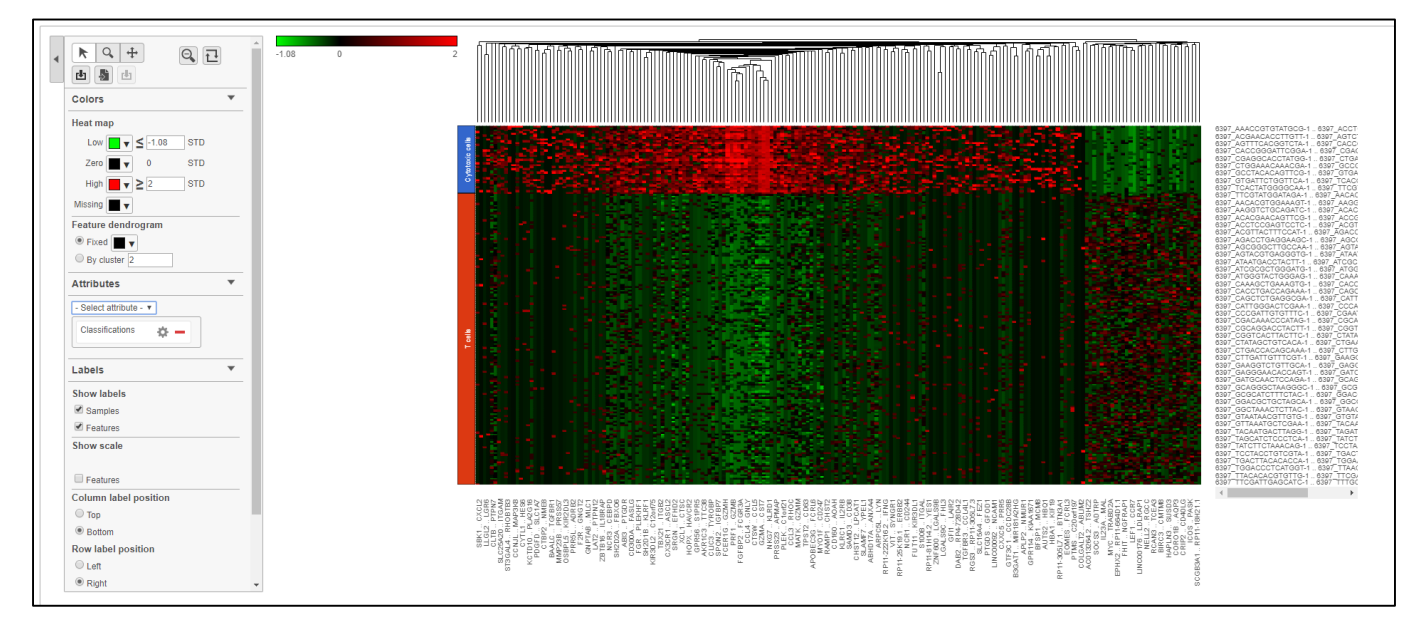

• Click the save image button to download the heat map as a publicationquality image

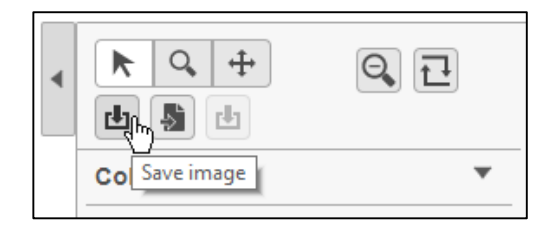

#### **Notes:**\_\_\_\_\_\_\_\_\_\_\_\_\_\_\_\_\_\_\_\_\_\_\_\_\_\_\_\_\_\_\_\_\_\_\_\_\_\_\_\_\_\_\_\_\_\_\_\_\_\_\_\_\_\_\_\_\_\_\_\_\_\_\_\_\_\_\_\_\_\_\_\_\_

## **Biological interpretation**

- We can use **Biological interpretation** tools to learn more about the differentially expressed genes between **Cytotoxic cells** and **T cells**
- Click the **Feature list** node generated after filtering
- Click **Pathway analysis** in the **Biological interpretation** section of the task menu
- Click **Finish** to run enrichment analysis
- Double-click on the **Pathway enrichment** task node to view the report

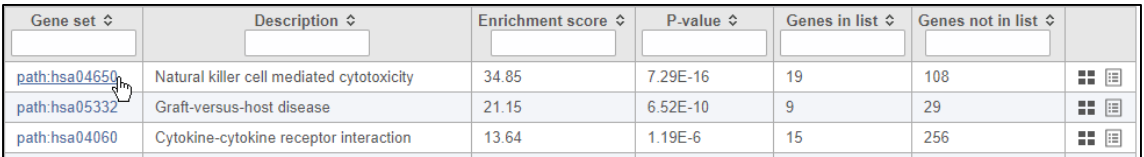

• The links on the table open to KEGG pathway maps overlaid with your differential gene expression results

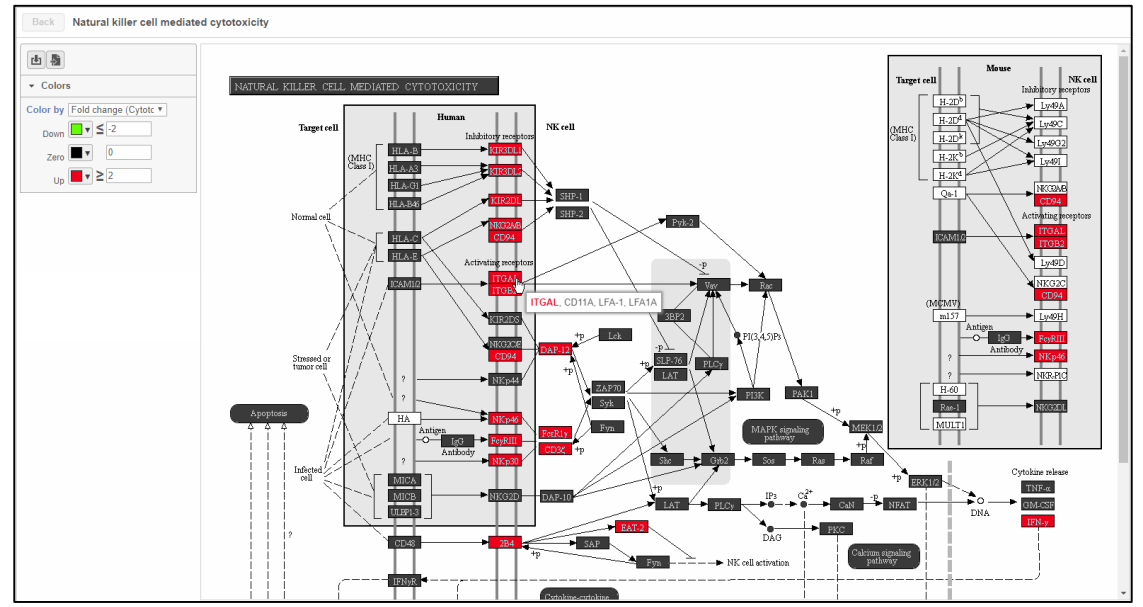

#### **Notes:**\_\_\_\_\_\_\_\_\_\_\_\_\_\_\_\_\_\_\_\_\_\_\_\_\_\_\_\_\_\_\_\_\_\_\_\_\_\_\_\_\_\_\_\_\_\_\_\_\_\_\_\_\_\_\_\_\_\_\_\_\_\_\_\_\_\_\_\_\_\_\_\_\_

# **Log Tab**

- Log tab lists all the tasks (current and past) within a project. Task names are links to Task details page for each task
- Task in progress can be stopped by using the stop button in the *Actions*  column. Completed tasks can be deleted by selecting the **bin** icon

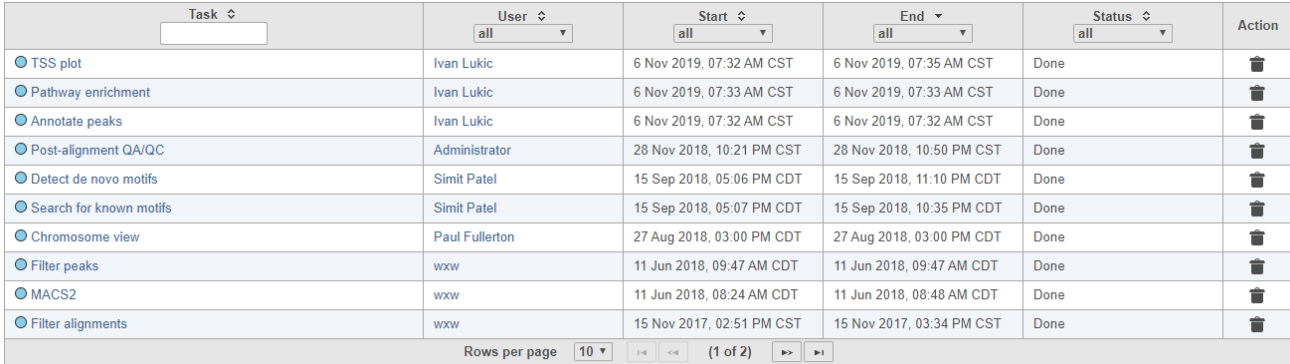

T - Waiting for upstream tasks to complete  $\,$  R - Waiting for system resources  $\,$   $\,\blacktriangle\,$  - Cannot run with current system configuration

Time estimates are being continuously updated and will become more accurate.

**Notes:**\_\_\_\_\_\_\_\_\_\_\_\_\_\_\_\_\_\_\_\_\_\_\_\_\_\_\_\_\_\_\_\_\_\_\_\_\_\_\_\_\_\_\_\_\_\_\_\_\_\_\_\_\_\_\_\_\_\_\_\_\_\_\_\_\_\_\_\_\_\_\_\_\_

## **Project Settings Tab**

- Projects settings tab is composed of two parts and contains general information on the project
- Project details
	- Optional metadata can be added to a project (**Edit project details**), such as a *Description* and a *Thumbnail* (the thumbnail appears on the home page)
	- A project can also be renamed by using the **Edit project details** and chaning the *Name* field
- Members
	- List of existing Partek Flow users which have access to the project
	- To remove a user from the project, click on the red **X** icon
	- To add a user to the project, click on the **Add member** drop down list

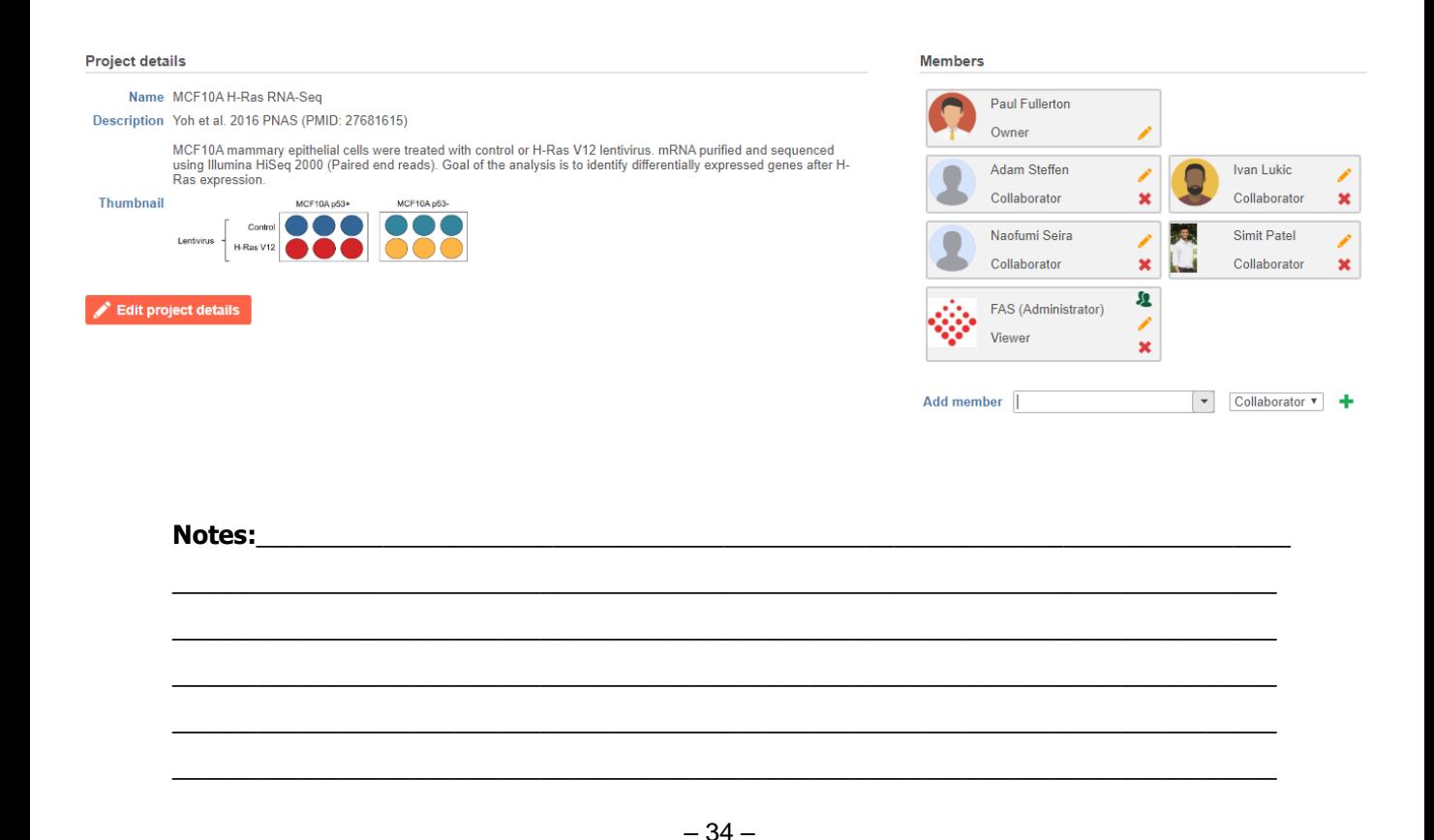

### **Other GUI Features: Tasks in Progress**

• To monitor Partek Flow queue go to **Queue > View queued tasks**

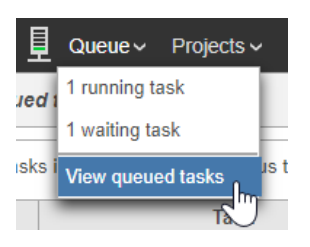

• The *Queue* shows tasks from all the projects, while the *Log* tab of a project shows only tasks launched from that project

There are 2 tasks in the queue. (Anonymous tasks are not being displayed)

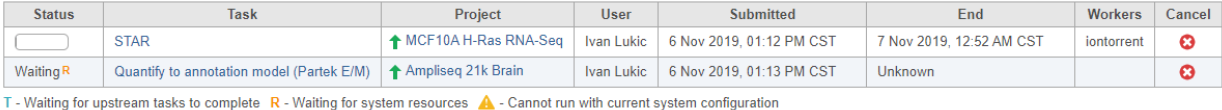

Time estimates are being continuously updated and will become more accurate

• A task in progress is shown as translucent and has a progress bar at the bottom. Once the task completes, the color changes. To move forward with analysis you do not need to wait on the task completion; you can work with data nodes of tasks in progress

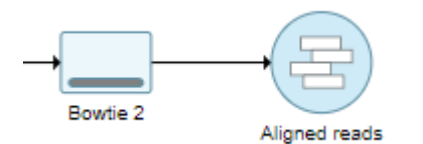

• Mousing over a task in progress provides basic info on the task

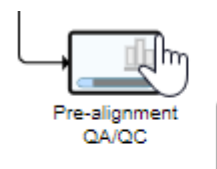

Pre-alignment QA/QC **Notes:** Wan Lukic **Notes:**  $\frac{1}{2}$  **Notes:**  $\frac{1}{2}$  **Notes:**  $\frac{1}{2}$  **Notes:**  $\frac{1}{2}$  **Notes:**  $\frac{1}{2}$  **Notes:**  $\frac{1}{2}$  **Notes:**  $\frac{1}{2}$  **Notes:**  $\frac{1}{2}$  **Notes:**  $\frac{1}{2}$  **Notes:**  $\frac{1}{2}$  **Notes:**  $\frac{$ Estimated end: 11/6/2019, 8:45:28 PM  $\frac{1}{2}$  ,  $\frac{1}{2}$  ,  $\frac{1$ 

 $\mathcal{L}_\mathcal{L} = \{ \mathcal{L}_\mathcal{L} = \{ \mathcal{L}_\mathcal{L} = \{ \mathcal{L}_\mathcal{L} = \{ \mathcal{L}_\mathcal{L} = \{ \mathcal{L}_\mathcal{L} = \{ \mathcal{L}_\mathcal{L} = \{ \mathcal{L}_\mathcal{L} = \{ \mathcal{L}_\mathcal{L} = \{ \mathcal{L}_\mathcal{L} = \{ \mathcal{L}_\mathcal{L} = \{ \mathcal{L}_\mathcal{L} = \{ \mathcal{L}_\mathcal{L} = \{ \mathcal{L}_\mathcal{L} = \{ \mathcal{L}_\mathcal{$  $\mathcal{L}_\mathcal{L} = \{ \mathcal{L}_\mathcal{L} = \{ \mathcal{L}_\mathcal{L} = \{ \mathcal{L}_\mathcal{L} = \{ \mathcal{L}_\mathcal{L} = \{ \mathcal{L}_\mathcal{L} = \{ \mathcal{L}_\mathcal{L} = \{ \mathcal{L}_\mathcal{L} = \{ \mathcal{L}_\mathcal{L} = \{ \mathcal{L}_\mathcal{L} = \{ \mathcal{L}_\mathcal{L} = \{ \mathcal{L}_\mathcal{L} = \{ \mathcal{L}_\mathcal{L} = \{ \mathcal{L}_\mathcal{L} = \{ \mathcal{L}_\mathcal{$  $\mathcal{L}_\mathcal{L} = \{ \mathcal{L}_\mathcal{L} = \{ \mathcal{L}_\mathcal{L} = \{ \mathcal{L}_\mathcal{L} = \{ \mathcal{L}_\mathcal{L} = \{ \mathcal{L}_\mathcal{L} = \{ \mathcal{L}_\mathcal{L} = \{ \mathcal{L}_\mathcal{L} = \{ \mathcal{L}_\mathcal{L} = \{ \mathcal{L}_\mathcal{L} = \{ \mathcal{L}_\mathcal{L} = \{ \mathcal{L}_\mathcal{L} = \{ \mathcal{L}_\mathcal{L} = \{ \mathcal{L}_\mathcal{L} = \{ \mathcal{L}_\mathcal{$ 

#### **Other GUI Features: Task Options**

Right click on a task (rectangle) to:

- View report: get the task detail page
- Delete: delete all downstream pipeline
- Collapse task: choose another task to collapse the pipeline in between
- Change color: change the color of the selected task or all the downstream pipeline

Left click on a task to choose options from the menu:

- Rerun task: you can change the parameters to re-run
- Rerun with downstream tasks: you can change the parameters of the selected task but keep the downstream tasks the same as previous one
- Add task description: once added text to a task, when mouse over the task, the text will display

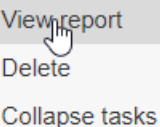

Change color

**Task actions** Rerun task Rerun with downstream tasks Add task description Change color Delete task

**Notes:**\_\_\_\_\_\_\_\_\_\_\_\_\_\_\_\_\_\_\_\_\_\_\_\_\_\_\_\_\_\_\_\_\_\_\_\_\_\_\_\_\_\_\_\_\_\_\_\_\_\_\_\_\_\_\_\_\_\_\_\_\_\_\_\_\_\_\_\_\_\_\_\_\_

#### **Other GUI Features: Project Operations**

• An entire project (including all the data, the pipeline, and the annotation file) can be exported from Partek Flow using the **Export project** tool from the project

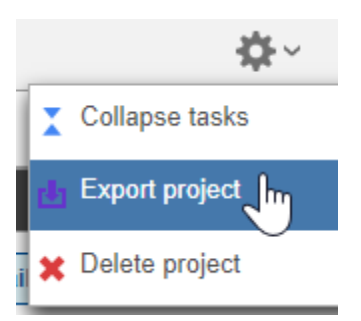

• Alternatively, a project can be exported from the *Home* screen

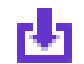

- To imported an exported project, use **Projects > Import project**
- To delete a project, use the **Delete project** tool within the project (see above) or the delete button on the *Home* screen

**Notes:**\_\_\_\_\_\_\_\_\_\_\_\_\_\_\_\_\_\_\_\_\_\_\_\_\_\_\_\_\_\_\_\_\_\_\_\_\_\_\_\_\_\_\_\_\_\_\_\_\_\_\_\_\_\_\_\_\_\_\_\_\_\_\_\_\_\_\_\_\_\_\_\_\_

#### **Other GUI Features: Layers**

• Identical tasks ran with different task options are represented using layers of different colour. The image below shows two layers (blue and pink)

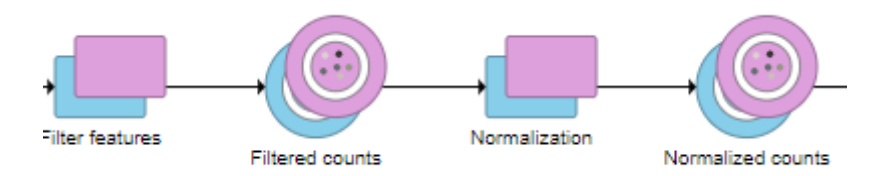

• To quickly tell a difference between the layers, mouse over the first task in a new layer. The figure below shows that *Filtered single cell counts* were further filtered (*Filter features*) using two different criteria. Baloon indicates the difference in filter settings between the blue and the pink layer

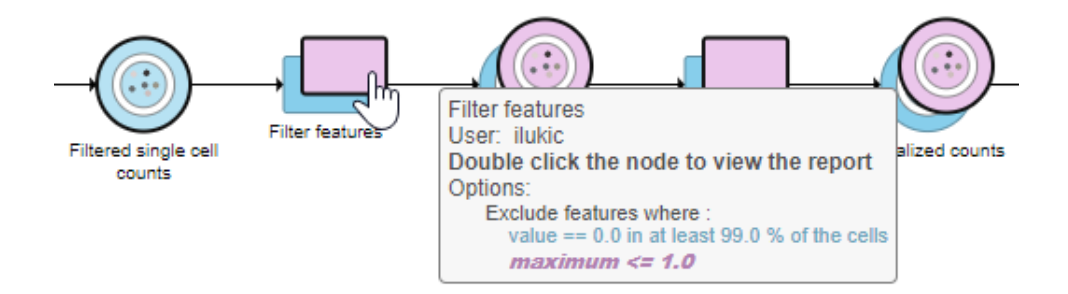

• Hovering over different parts of workflow bolds the workflow

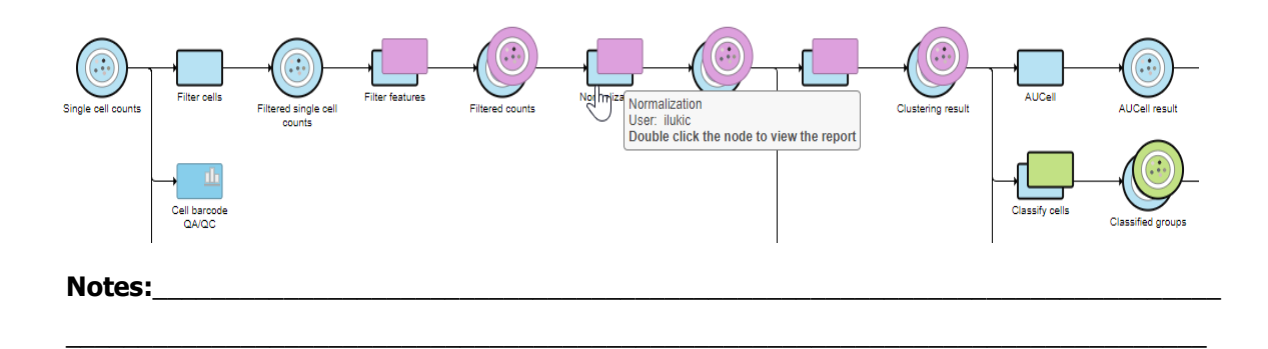

## **Getting Help**

#### **Self-learning**

- Partek Flow documentation [https://documentation.partek.com/display/FLOWDOC/Partek+Flow+Docum](https://documentation.partek.com/display/FLOWDOC/Partek+Flow+Documentation) entation
- Step by step tutorials + practice data sets <https://documentation.partek.com/display/FLOWDOC/Tutorials>
- Recorded webinars <https://documentation.partek.com/display/FLOWDOC/Webinars>
- Partek blog page <https://www.partek.com/blog/>
- Tips and tricks on Partek Flow are regulary tweeted [https://twitter.com/Partek\\_Inc](https://twitter.com/Partek_Inc)
- *How-to videos* are accessable from the **Settings** menu

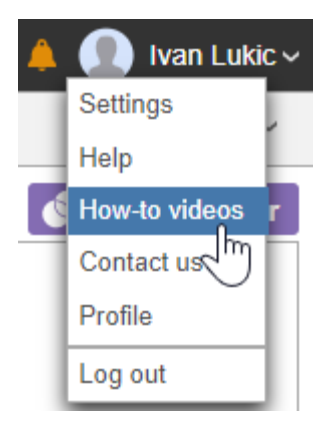

#### **Technical Support**

- Open a support ticket at partek.com/support
- Phone: +1-314-884-6172

**Notes:**\_\_\_\_\_\_\_\_\_\_\_\_\_\_\_\_\_\_\_\_\_\_\_\_\_\_\_\_\_\_\_\_\_\_\_\_\_\_\_\_\_\_\_\_\_\_\_\_\_\_\_\_\_\_\_\_\_\_\_\_\_\_\_\_\_\_\_\_\_\_\_\_\_

Compare different dimension reduction methods on the same data

- Run the PCA, UMAP, tSNE to generate report table
- Create a new session in Dataviewer
- Add 3D scatterplot from on each report table
- Select data source to render the cells

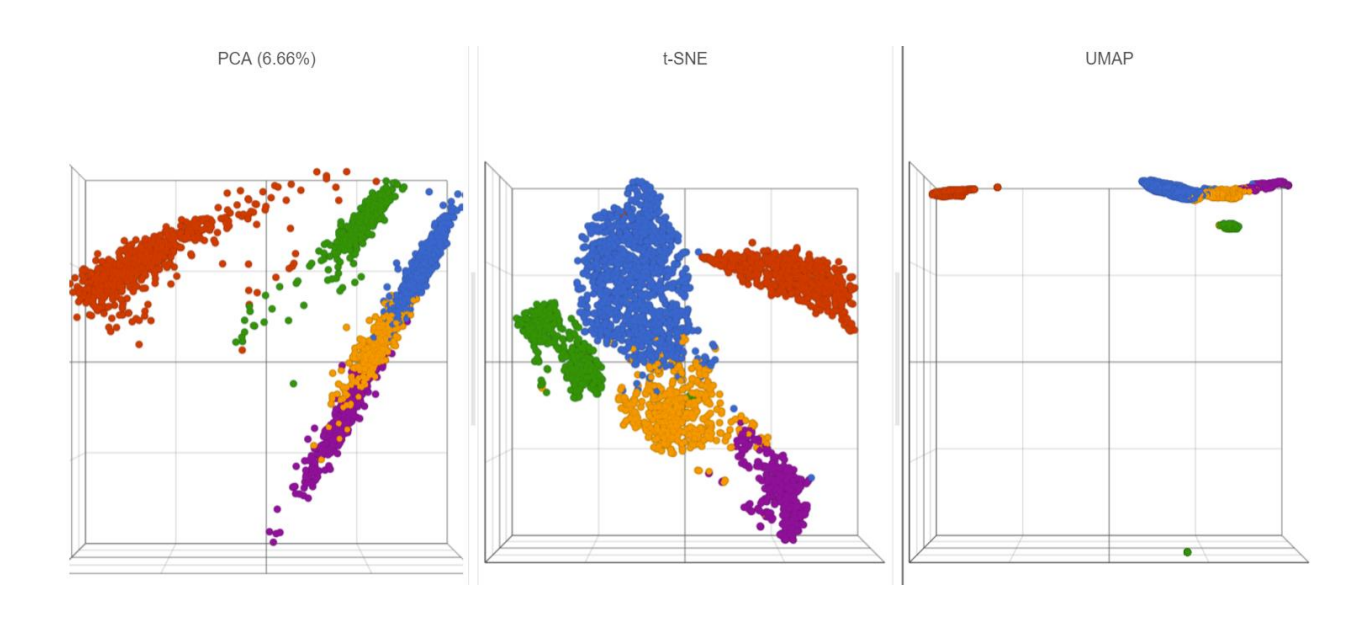

#### **Notes:**\_\_\_\_\_\_\_\_\_\_\_\_\_\_\_\_\_\_\_\_\_\_\_\_\_\_\_\_\_\_\_\_\_\_\_\_\_\_\_\_\_\_\_\_\_\_\_\_\_\_\_\_\_\_\_\_\_\_\_\_\_\_\_\_\_\_\_\_\_\_\_\_\_

Create a dot/violin/box plot on one gene

- Create a new session in Dataviewer
- Add a 2D scatterplot from the classify result data node
- X-axis represents classification, Y-axis represents a gene expression
- Turn on/off different plots in summary

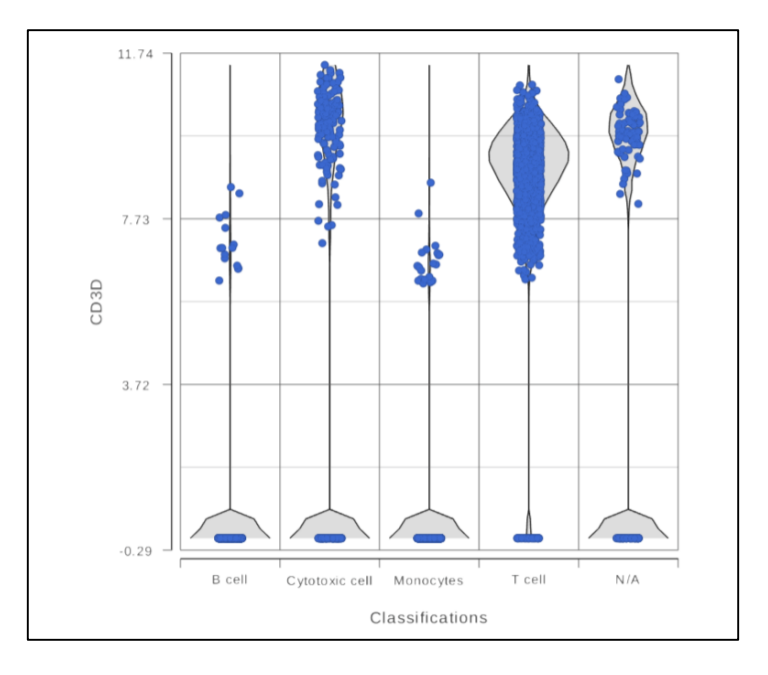

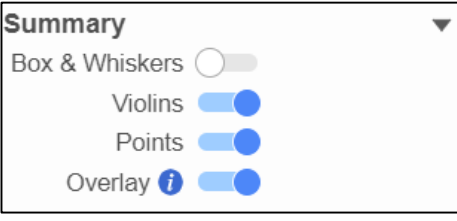

**Notes:**\_\_\_\_\_\_\_\_\_\_\_\_\_\_\_\_\_\_\_\_\_\_\_\_\_\_\_\_\_\_\_\_\_\_\_\_\_\_\_\_\_\_\_\_\_\_\_\_\_\_\_\_\_\_\_\_\_\_\_\_\_\_\_\_\_\_\_\_\_\_\_\_\_

Create correlation plot on two genes

- Create a new session in Dataviewer
- Add a 2D scatterplot from the classify result data node
- Select two genes to put on axes
- Turn on regression line

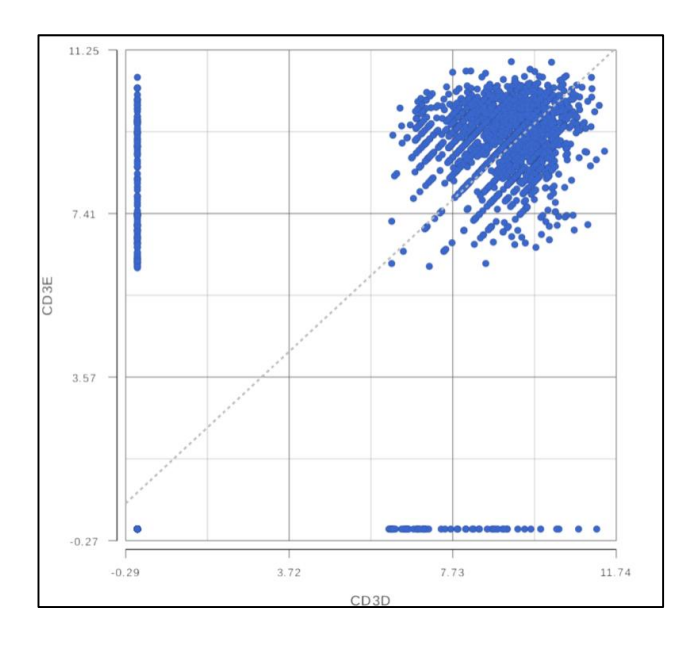

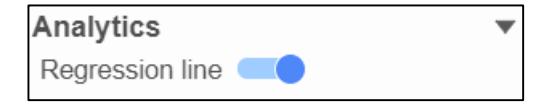

#### **Notes:**\_\_\_\_\_\_\_\_\_\_\_\_\_\_\_\_\_\_\_\_\_\_\_\_\_\_\_\_\_\_\_\_\_\_\_\_\_\_\_\_\_\_\_\_\_\_\_\_\_\_\_\_\_\_\_\_\_\_\_\_\_\_\_\_\_\_\_\_\_\_\_\_\_

Generate contingency table on two categorical variables

- Create a new session in Dataviewer
- Add a 2D scatterplot from the classify result data node
- X-axis represents classification, Y-axis represents graph-base clusters
- Chi-sq and p-value of the comparison is generated on the legend

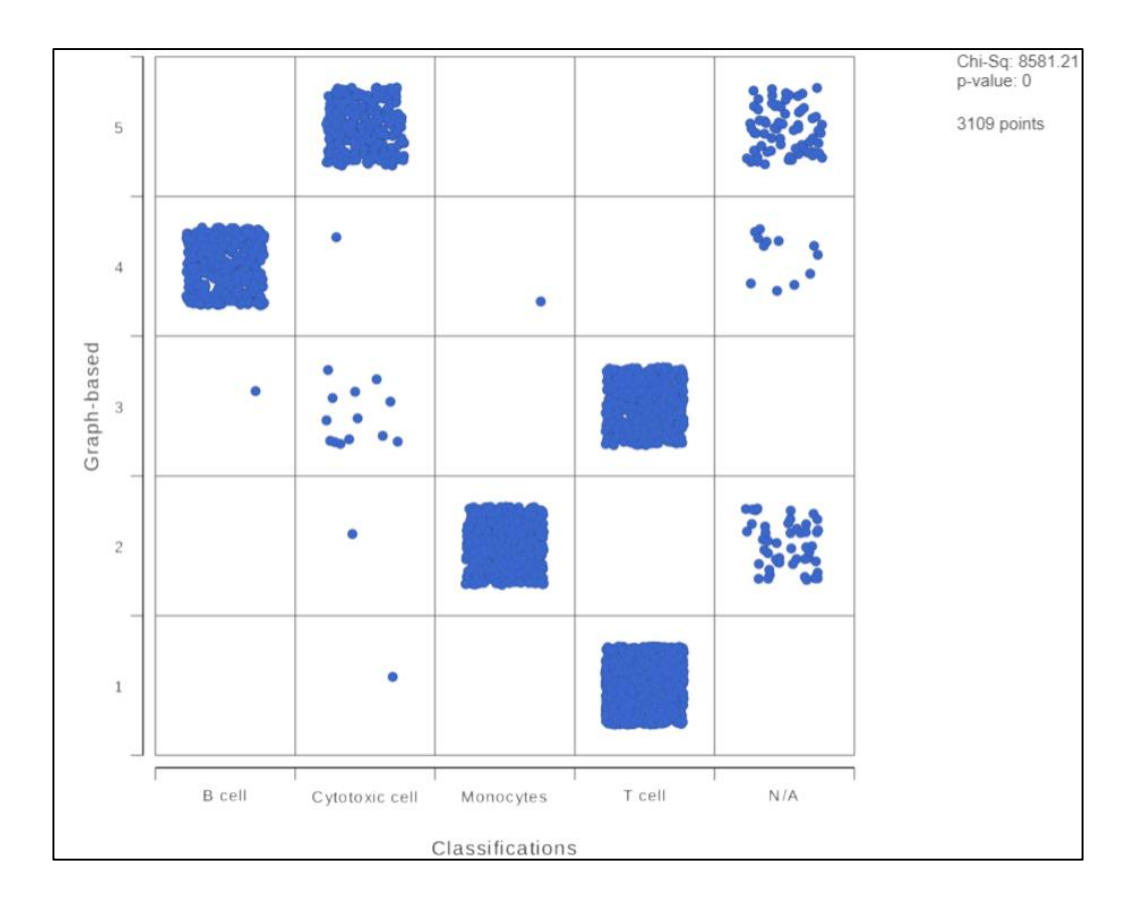

#### **Notes:**\_\_\_\_\_\_\_\_\_\_\_\_\_\_\_\_\_\_\_\_\_\_\_\_\_\_\_\_\_\_\_\_\_\_\_\_\_\_\_\_\_\_\_\_\_\_\_\_\_\_\_\_\_\_\_\_\_\_\_\_\_\_\_\_\_\_\_\_\_\_\_\_\_